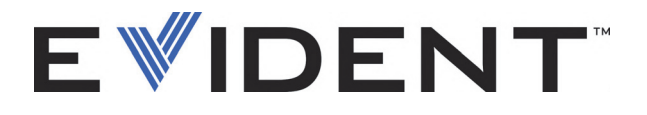

# **FocusControl**

User's Manual Software Version 1.0

> DMTA-20094-01EN — Rev. B September 2022

This instruction manual contains essential information on how to use this Evident product safely and effectively. Before using this product, thoroughly review this instruction manual. Use the product as instructed. Keep this instruction manual in a safe, accessible location.

EVIDENT CANADA, INC., 3415, Rue Pierre-Ardouin, Québec (QC) G1P 0B3 Canada

Copyright © 2022 by Evident. All rights reserved. No part of this publication may be reproduced, translated, or distributed without the express written permission of Evident.

This document was prepared with particular attention to usage to ensure the accuracy of the information contained therein, and corresponds to the version of the product manufactured prior to the date appearing on the title page. There could, however, be some differences between the manual and the product if the product was modified thereafter.

The information contained in this document is subject to change without notice.

Software version 1.0 Part number: DMTA-20094-01EN Rev. B September 2022

Printed in Canada

All brands are trademarks or registered trademarks of their respective owners and third party entities.

# **Table of Contents**

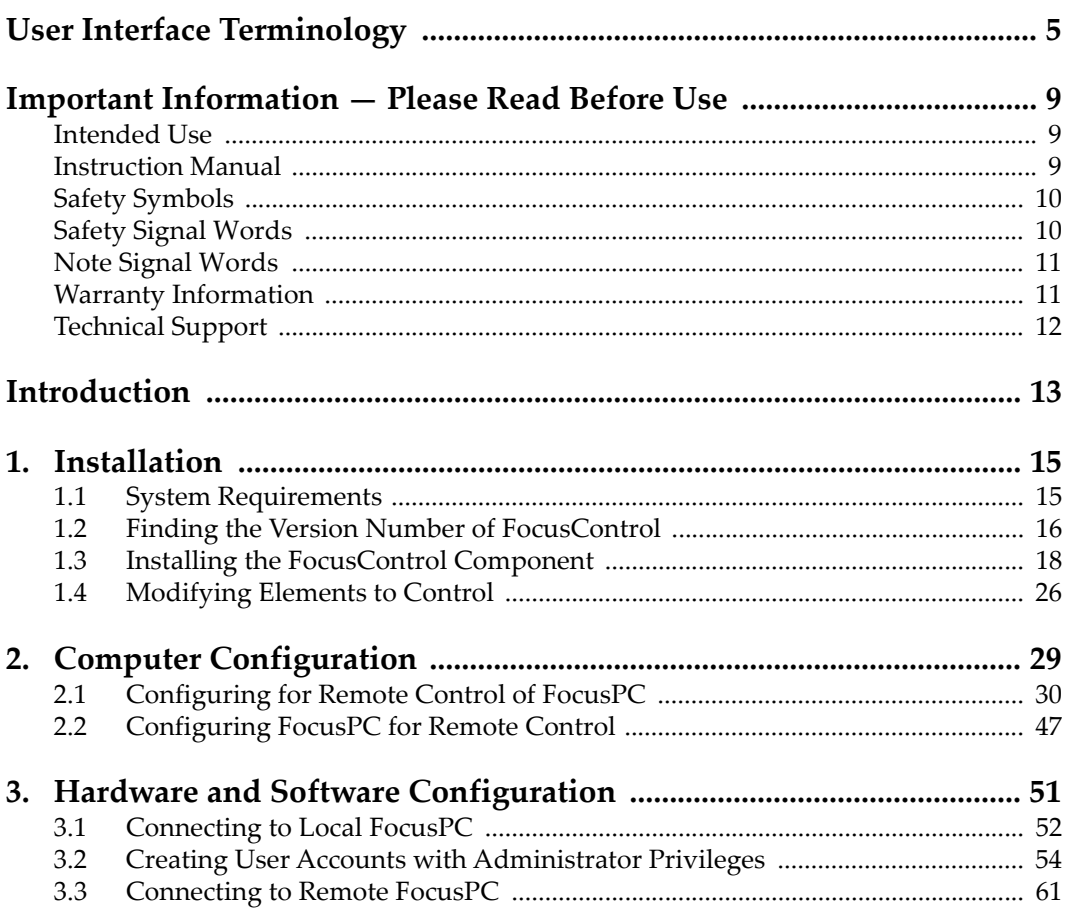

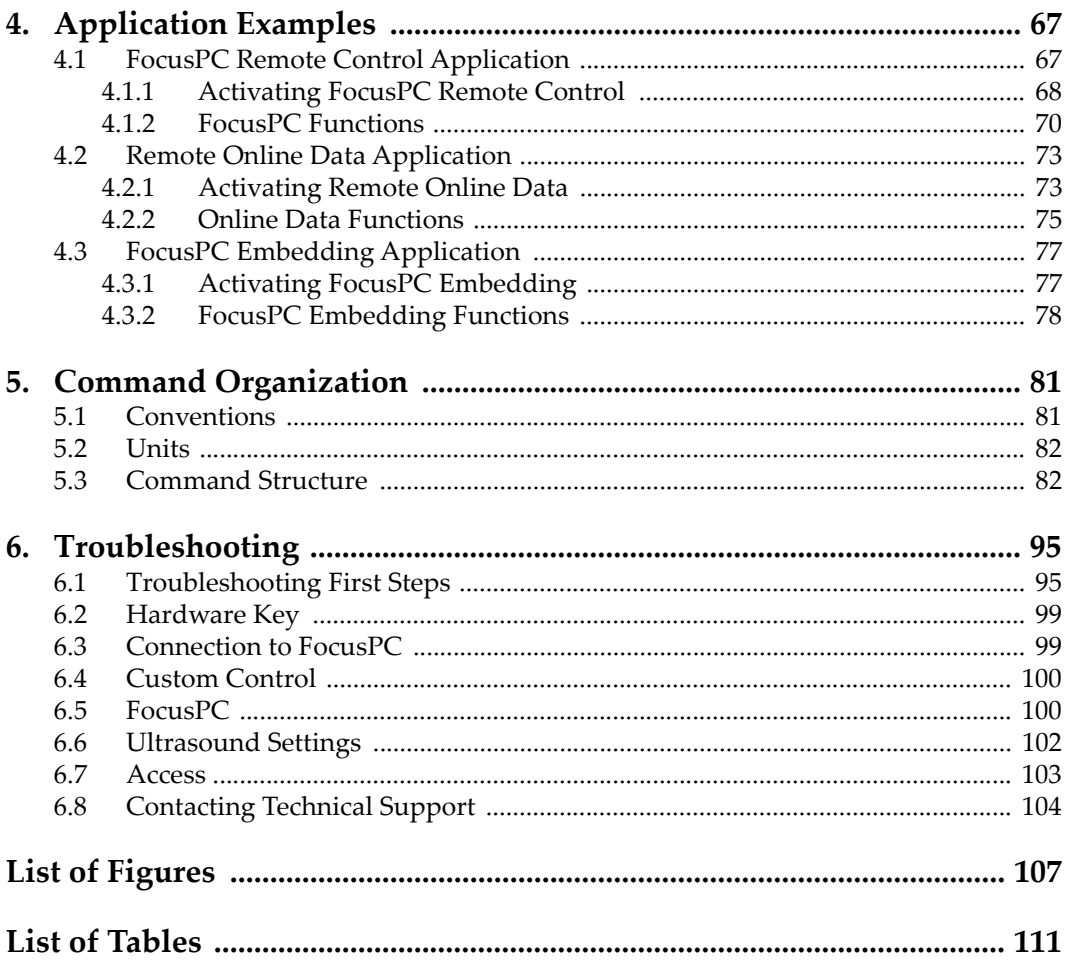

# <span id="page-4-0"></span>**User Interface Terminology**

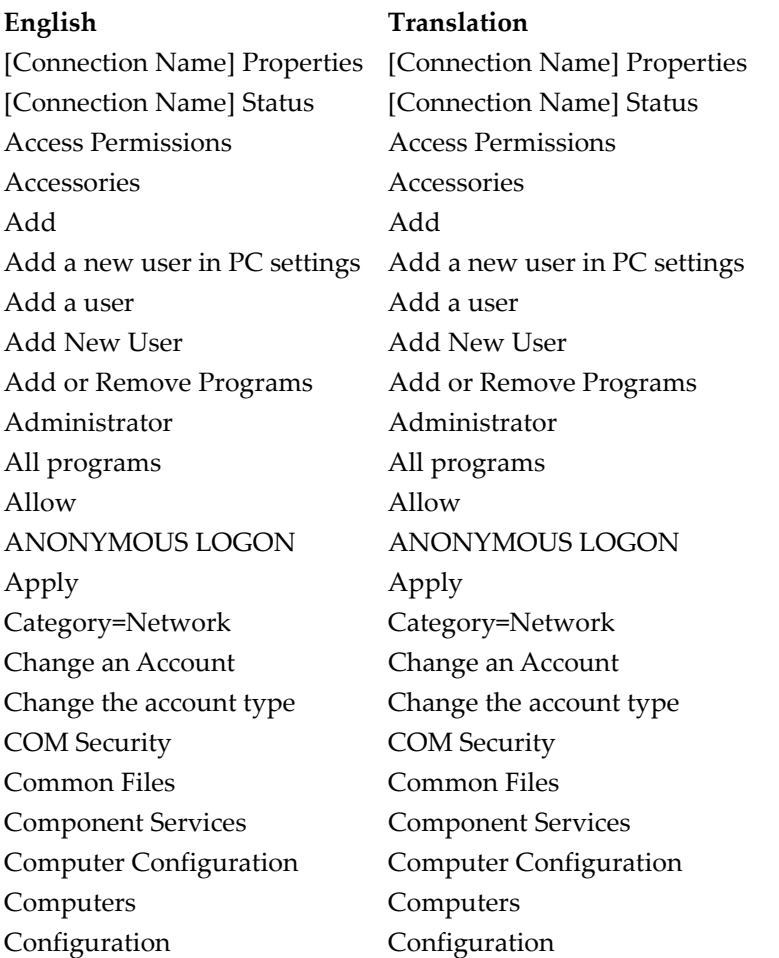

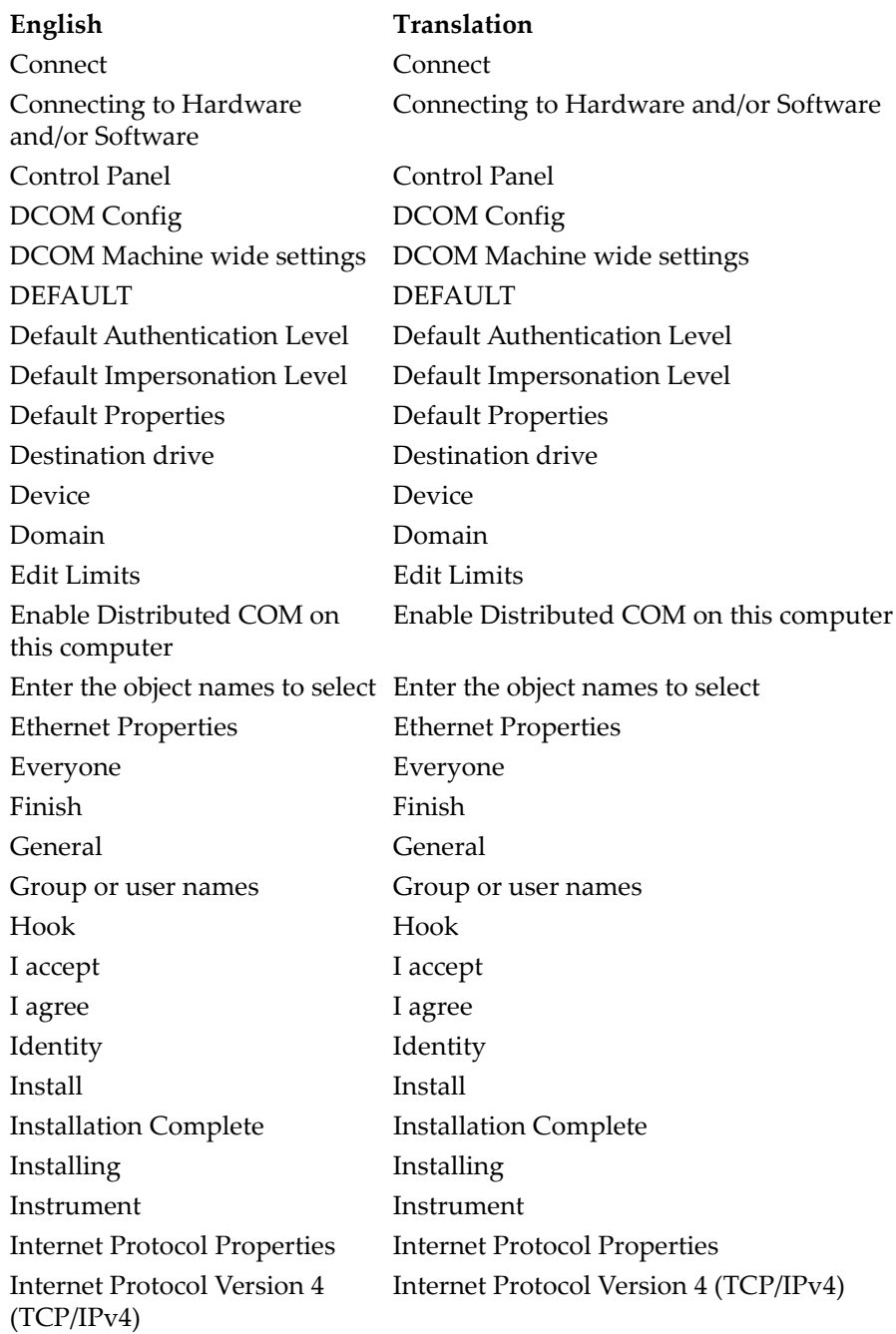

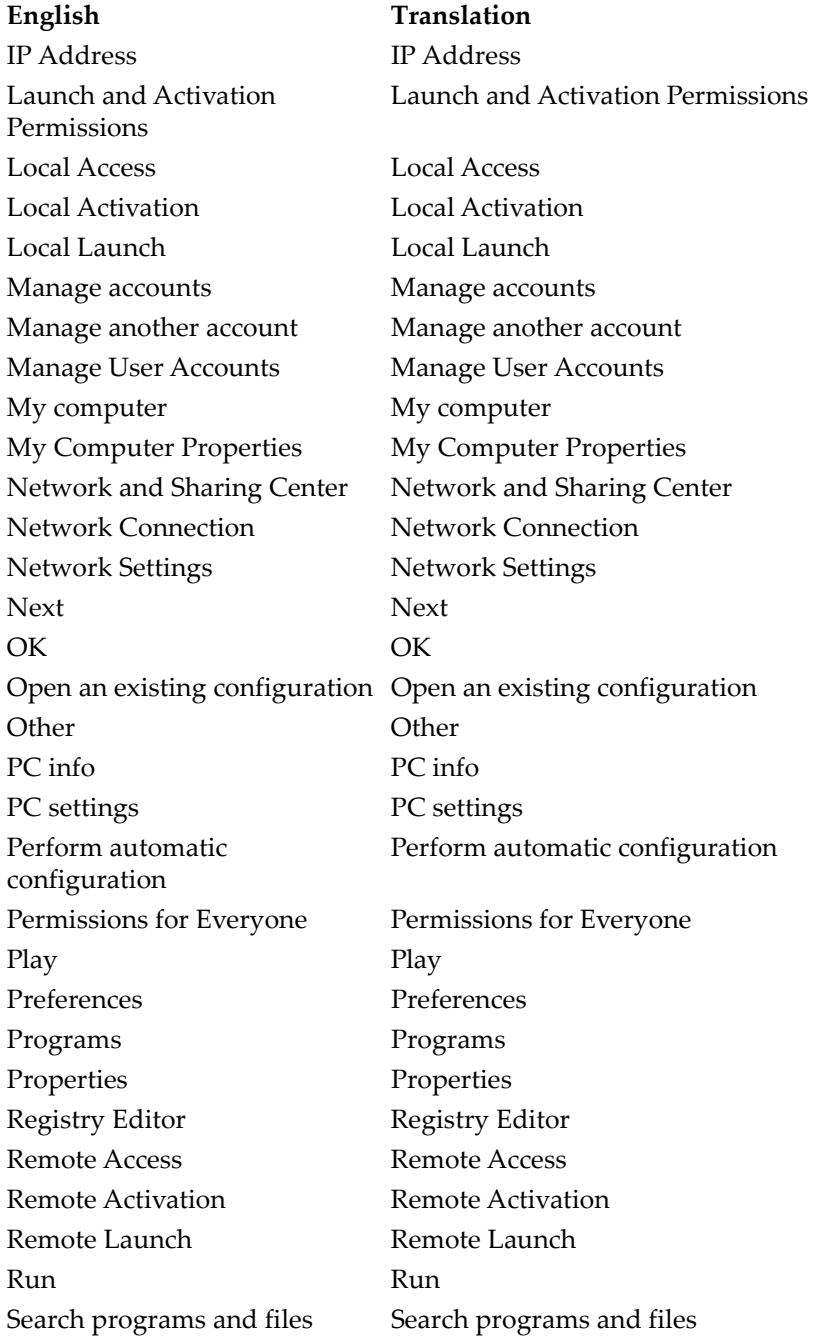

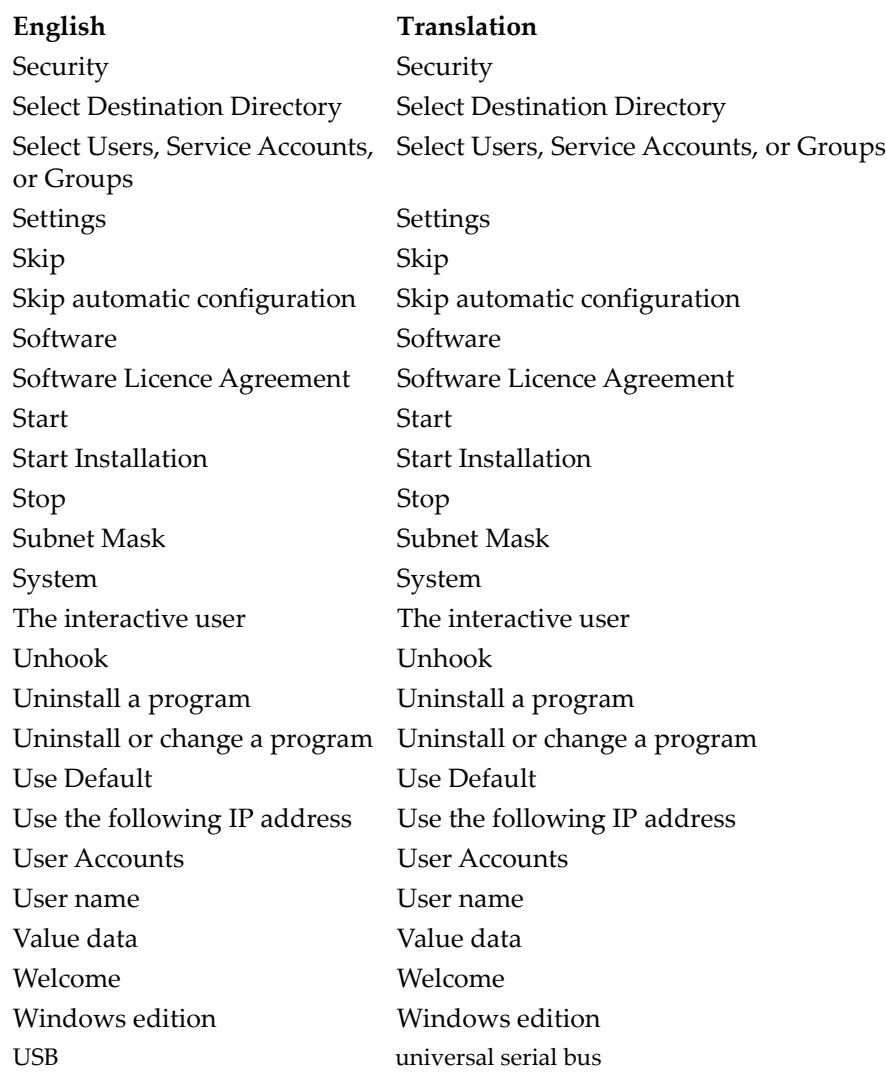

## <span id="page-8-0"></span>**Important Information — Please Read Before Use**

## <span id="page-8-1"></span>**Intended Use**

FocusControl is designed to help create custom applications for nondestructive inspections on industrial and commercial materials.

## <span id="page-8-2"></span>**Instruction Manual**

This instruction manual contains essential information on how to use this Evident product safely and effectively. Before using this product, thoroughly review this instruction manual. Use the product as instructed.

Keep this instruction manual in a safe, accessible location.

#### IMPORTANT

Some of the details of screen images shown in this manual may differ from the screen images displayed in your software. However, the principles remain the same.

## <span id="page-9-0"></span>**Safety Symbols**

The following safety symbols might appear on the instrument and in the instruction manual:

General warning symbol

This symbol is used to alert the user to potential hazards. All safety messages that follow this symbol shall be obeyed to avoid possible harm or material damage.

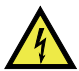

High voltage warning symbol

This symbol is used to alert the user to potential electric shock hazards greater than 1000 volts. All safety messages that follow this symbol shall be obeyed to avoid possible harm.

## <span id="page-9-1"></span>**Safety Signal Words**

The following safety symbols might appear in the documentation of the instrument:

# DANGER

The DANGER signal word indicates an imminently hazardous situation. It calls attention to a procedure, practice, or the like, which, if not correctly performed or adhered to, will result in death or serious personal injury. Do not proceed beyond a DANGER signal word until the indicated conditions are fully understood and met.

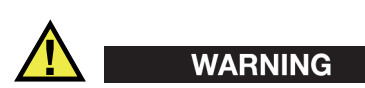

The WARNING signal word indicates a potentially hazardous situation. It calls attention to a procedure, practice, or the like, which, if not correctly performed or adhered to, could result in death or serious personal injury. Do not proceed beyond a WARNING signal word until the indicated conditions are fully understood and met.

## **CAUTION**

The CAUTION signal word indicates a potentially hazardous situation. It calls attention to an operating procedure, practice, or the like, which, if not correctly performed or adhered to, may result in minor or moderate personal injury, material damage, particularly to the product, destruction of part or all of the product, or loss of data. Do not proceed beyond a CAUTION signal word until the indicated conditions are fully understood and met.

## <span id="page-10-0"></span>**Note Signal Words**

The following safety symbols could appear in the documentation of the instrument:

## IMPORTANT

The IMPORTANT signal word calls attention to a note that provides important information, or information essential to the completion of a task.

## NOTE

The NOTE signal word calls attention to an operating procedure, practice, or the like, which requires special attention. A note also denotes related parenthetical information that is useful, but not imperative.

## TIP

The TIP signal word calls attention to a type of note that helps you apply the techniques and procedures described in the manual to your specific needs, or provides hints on how to effectively use the capabilities of the product.

## <span id="page-10-1"></span>**Warranty Information**

Evident guarantees your Evident product to be free from defects in materials and workmanship for a specific period, and in accordance with conditions specified in the Terms and Conditions available at [https://www.olympus-ims.com/en/terms/.](https://www.olympus-ims.com/en/terms/)

The Evident warranty only covers equipment that has been used in a proper manner, as described in this instruction manual, and that has not been subjected to excessive abuse, attempted unauthorized repair, or modification.

Inspect materials thoroughly on receipt for evidence of external or internal damage that might have occurred during shipment. Immediately notify the carrier making the delivery of any damage, because the carrier is normally liable for damage during shipment. Retain packing materials, waybills, and other shipping documentation needed in order to file a damage claim. After notifying the carrier, contact Evident for assistance with the damage claim and equipment replacement, if necessary.

This instruction manual explains the proper operation of your Evident product. The information contained herein is intended solely as a teaching aid, and shall not be used in any particular application without independent testing and/or verification by the operator or the supervisor. Such independent verification of procedures becomes increasingly important as the criticality of the application increases. For this reason, Evident makes no warranty, expressed or implied, that the techniques, examples, or procedures described herein are consistent with industry standards, nor that they meet the requirements of any particular application.

Evident reserves the right to modify any product without incurring the responsibility for modifying previously manufactured products.

## <span id="page-11-0"></span>**Technical Support**

Evident is firmly committed to providing the highest level of customer service and product support. If you experience any difficulties when using our product, or if it fails to operate as described in the documentation, first consult the user's manual, and then, if you are still in need of assistance, contact our After-Sales Service. To locate the nearest service center, visit the Service Centers page on the Evident Scientific Web site.

## <span id="page-12-0"></span>**Introduction**

FocusControl is a COM component software development kit that you can use to optimize your inspection software and workflows:

- It allows you to build customized software user interfaces based on the application and user requirements.
- You can use it to automate your inspection-system workflow.

FocusControl is compatible with 32-bit and 64-bit C++, C#, LabVIEW, and Visual Basic programming environments. To make creating applications easier, complete sample programs are provided. Along with the corresponding source code, the sample programs provide a ready-to-use starting point for building dedicated applications. The purpose of these sample programs is to provide a solid basis for the most common types of applications, which can be narrowed down to the following three categories:

• *FocusPC integration applications*

Used for remotely controlling the FocusPC software, which in turn is used to control the inspection sequence and data processing functionalities.

• *Online data applications*

Used for extracting data and monitoring FocusPC in deferred real time, in order to create a pseudo-live data display application.

• *FocusPC window embedding applications*

Used for integrating FocusPC components inside an external program to create a customized application with FocusPC operating in the background.

Because the library is designed to be used in C++, C#, Visual Basic, and LabVIEW programming environments, the sample programs have been developed using these four languages. For more details, see ["Application Examples" on page 67](#page-66-2).

#### **NOTE**

A certain level of knowledge and familiarity with nondestructive testing (NDT) using ultrasound is required to be able to use FocusControl.

The FocusControl commands are detailed in an online help document, located at the following access path:

• For the 32-bit version: [Installation Folder Name]\Program Files (x86)\Evident NDT\FocusControl *nnn*\Manual

OR

• For the 64-bit version: [Installation Folder Name]\Program Files\Evident NDT\FocusControl *nnn*\Manual

For more information on nondestructive ultrasonic testing, refer to the following manuals from the *Advanced NDT Series* collection, available for free as downloadable PDF files at https://www.olympus-ims.com/en/pdf-library/.

- *Introduction to Phased Array Ultrasonic Technology Applications*
- *Advances in Phased Array Ultrasonic Technology Applications*

## <span id="page-14-0"></span>**1. Installation**

FocusControl is available in 32-bit and 64-bit versions, both of which can be downloaded from the Evident website.

#### **NOTE**

Before installing FocusControl, all previously installed versions must be removed from your computer.

Make sure that the computer on which you are installing the component meets the minimum system requirements. Carefully follow the steps described in ["Computer](#page-28-0)  [Configuration" on page 29](#page-28-0) to make sure that your computer is properly configured.

For information on the application examples included with FocusControl, see ["Application Examples" on page 67.](#page-66-0)

## <span id="page-14-1"></span>**1.1 System Requirements**

To install and run FocusControl, you need a computer that meets the following requirements:

- CPU: Intel Core i7 or Xeon E3
- RAM memory: 16 GB (DDR3 or better)
- Data storage drive: SSD
- Network adaptor: Gigabit Ethernet card
- <span id="page-14-2"></span> $1280 \times 1024$  or higher display adaptor and monitor resolution
- One USB port for the HASP security hardware key
- A keyboard and a pointing device
- One of the following operating systems:
	- Microsoft Windows 8
	- Microsoft Windows 7
	- Microsoft Windows XP Professional (Service Pack 3)

## <span id="page-15-0"></span>**1.2 Finding the Version Number of FocusControl**

If the FocusControl component has already been installed on your computer, you must find its version number in order to decide whether it should be updated.

#### **To find the version number of FocusControl for Windows 8**

- 1. On the Windows taskbar, click **Settings**, and then click **Control Panel**.
- 2. Click **Uninstall a program**. The **Uninstall or change a program** window is displayed.
- 3. Scroll down to **Evident** FocusControl **[version number]**.

The number displayed at the end of the name of the software indicates the current software version (see [Figure 1-1 on page 16\)](#page-15-1).

| 同                                                                                                    | <b>Programs and Features</b>                                                                 |                    |                   |             |                                |  |              |
|----------------------------------------------------------------------------------------------------|----------------------------------------------------------------------------------------------|--------------------|-------------------|-------------|--------------------------------|--|--------------|
| Control Panel > Programs > Programs and Features                                                                                |                                                                                              |                    | Ċ<br>$\checkmark$ |             | Search Programs and Features P |  |              |
| <b>Control Panel Home</b><br>Uninstall or change a program                                                                      |                                                                                              |                    |                   |             |                                |  |              |
| View installed updates                                                                                                    | To uninstall a program, select it from the list and then click Uninstall, Change, or Repair. |                    |                   |             |                                |  |              |
| Turn Windows features on or                                                                                                    |                                                                                              |                    |                   |             |                                |  |              |
| off                                                                                                    | Organize $\sim$<br><b>Uninstall</b><br>Change<br>Repair                                      |                    |                   |             | 脏                              |  |              |
|                                                                                                    | ×<br>Name                                                                                    | <b>Publisher</b>   | Installed On      | <b>Size</b> | Version                        |  |              |
|                                                                                                    | O Olympus NDT FocusControl 64 bit 1.0R1T2                                                    | <b>Olympus NDT</b> | 7/15/2015         | 4.94 MB     | 1.0.5                          |  |              |
|                                                                                                    | O Olympus NDT FocusData 32 bit 1.0R1T1                                                       | <b>Olympus NDT</b> | 7/15/2015         | 5.96 MB     | 1.0.5                          |  |              |
|                                                                                                    | Olympus NDT FocusPC 1.0R1T4                                                                  | <b>Olympus NDT</b> | 7/15/2015         | 137 MB      | 1.0.16                         |  |              |
|                                                                                                    | Olympus NDT KeyTool 1.1R22T4                                                                 | <b>Olympus NDT</b> | 7/15/2015         | 2.35 MB     | 1.1.236                        |  | $\checkmark$ |
| Olympus NDT Product version: 1.0.5<br>Support link: http://www.OlympusNDT.com<br>Help link: http://www.Olympus<br>Size: 4.94 MB |                                                                                              |                    |                   |             |                                |  |              |

**Figure 1-1 FocusControl's version number under Windows 8**

#### <span id="page-15-1"></span>**To find the version number of FocusControl under Windows 7**

1. On the Windows taskbar, click **START**, and then click **Control Panel**.

2. Under **Programs**, click **Uninstall a program**.

The **Uninstall or change a program** panel is displayed.

3. Scroll down to **Evident** FocusControl **[version number]**.

The number displayed at the end of the name of the software indicates the current software version (see [Figure 1-2 on page 17\)](#page-16-0).

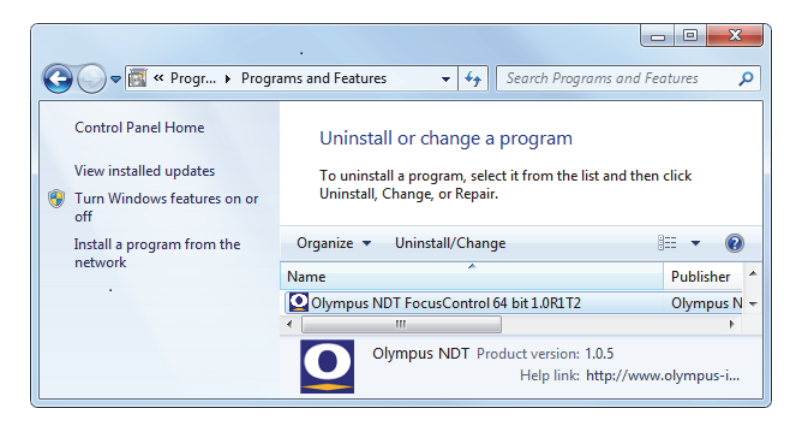

**Figure 1-2 FocusControl's version number under Windows 7**

#### <span id="page-16-0"></span>**To find the version number of FocusControl under Windows XP**

- 1. On the Windows taskbar, click **START**, and then click **Control Panel**.
- 2. Double-click **Add or Remove Programs**.

The **Add or Remove Programs** window is displayed.

3. Scroll down to **Evident** FocusControl **[version number]**. The number displayed at the end of the name of the software indicates the current software version (see [Figure 1-3 on page 18\)](#page-17-1).

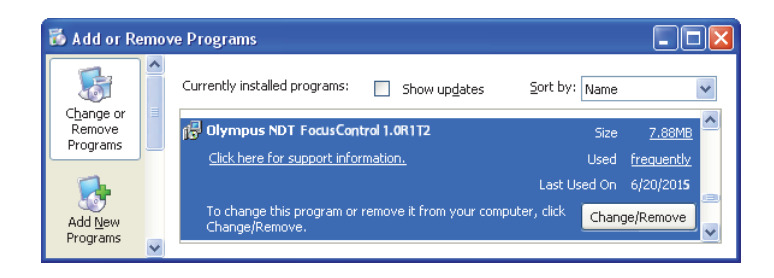

**Figure 1-3 FocusControl's version number under Windows XP**

## <span id="page-17-1"></span><span id="page-17-0"></span>**1.3 Installing the FocusControl Component**

The FocusControl component is installed using an installation wizard in Windows 8, Windows 7, or Windows XP.

## **NOTE**

The installation steps in this section provide examples for Windows 8, but similar steps apply to Windows 7 and Windows XP.

#### **To install the FocusControl component**

1. On the Evident website at https://www.olympus-ims.com/en/service-andsupport/downloads/, find and download the installer for the FocusControl software.

The installer should be available in the **FocusPC** section. It can also be found on the software USB key provided with Evident instruments.

#### **NOTE**

On the Evident website, you can find the most recent version of the FocusControl component installer.

2. Double-click the **Install**FocusControl**[version].exe** file that you have downloaded from the website or accessed on the software USB key.

The installation wizard appears, and confirms the version of the software that will be installed on your computer (see [Figure 1-4 on page 19\)](#page-18-0).

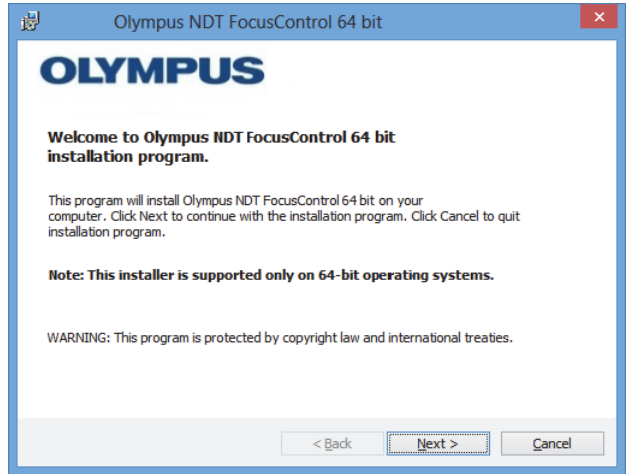

**Figure 1-4 The Welcome page confirming the software version**

<span id="page-18-0"></span>3. On the **License Agreement** page of the installation wizard, select **I accept**, and then click **Next** (see [Figure 1-5 on page 20](#page-19-0)).

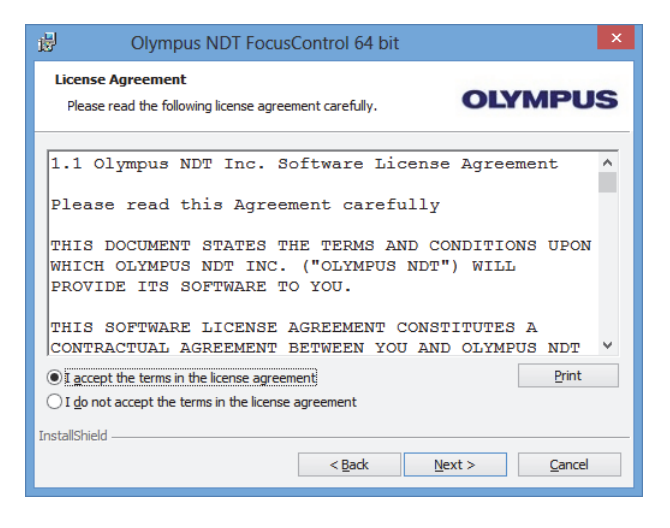

**Figure 1-5 The Licence Agreement page**

<span id="page-19-0"></span>4. Depending on your software version and operating system, click **Next** to install any necessary prerequisite software (see [Figure 1-6 on page 20](#page-19-1)).

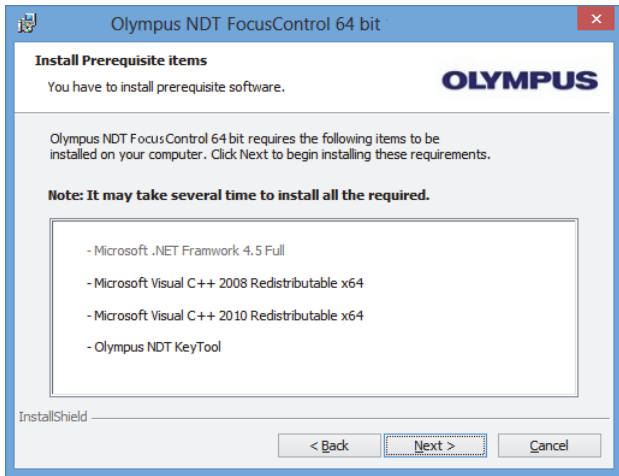

<span id="page-19-1"></span>**Figure 1-6 The Install Prerequisite Items page**

5. On the **Ready to Install the Program** page, click **Install** (see [Figure 1-7 on](#page-20-0)  [page 21](#page-20-0)).

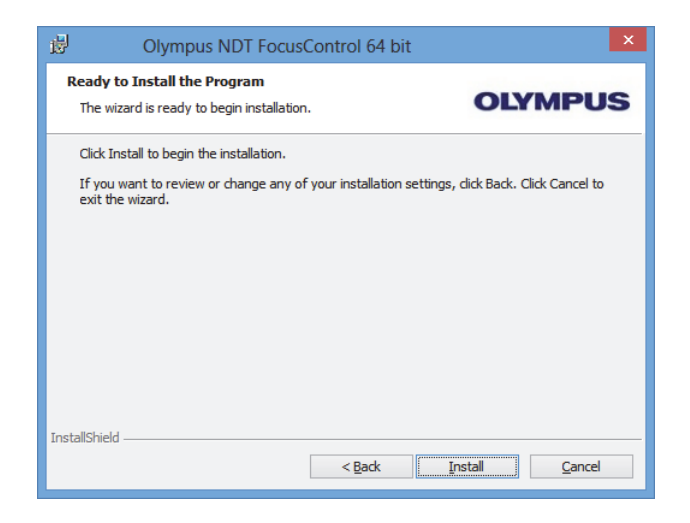

**Figure 1-7 The Ready to Install page**

<span id="page-20-0"></span>The **Installing** page appears (see [Figure 1-8 on page 21](#page-20-1)).

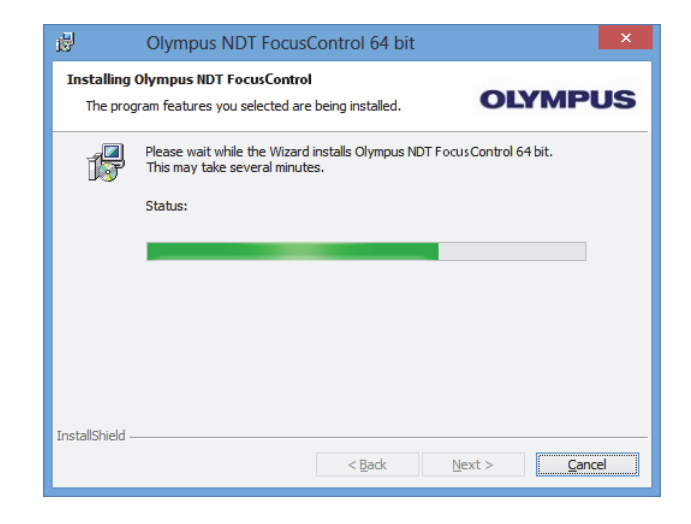

<span id="page-20-1"></span>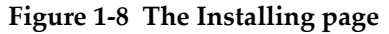

- 6. After the files have been installed, click **Next**, and then proceed as follows:
	- *a)* Click **Finish** in the **Installation Completed** page to complete the installation (see [Figure 1-9 on page 22\)](#page-21-0).
	- *b)* Click **Next** in the **Computer Configuration** page to proceed to the FocusPC configuration, or click **Skip** to skip the configuration (see [Figure 1-10 on](#page-22-0)  [page 23](#page-22-0)).
	- *c)* Click **Next** in the **Connecting to Hardware and/or Software** page to establish communication with FocusPC elements that are to be controlled (see [Figure 1-11 on page 23](#page-22-1)).

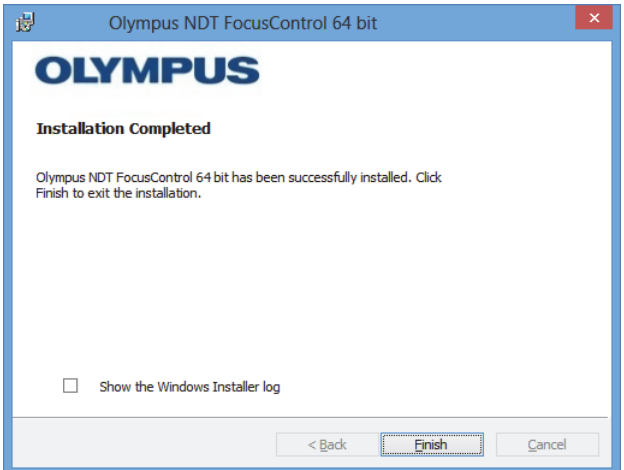

<span id="page-21-0"></span>**Figure 1-9 The Installation Completed page**

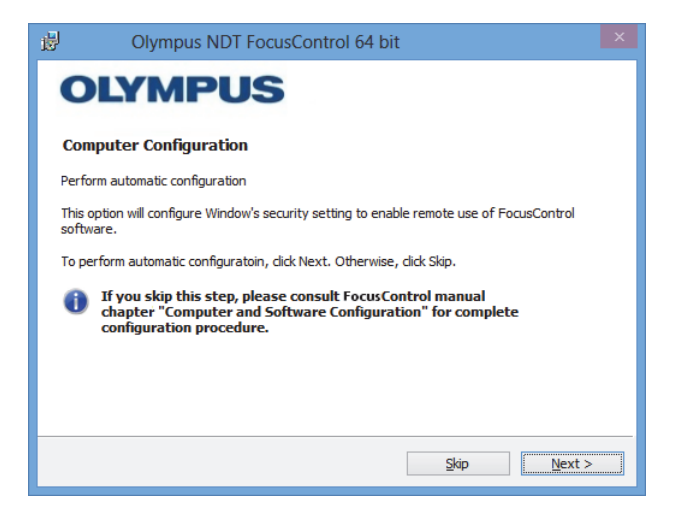

**Figure 1-10 The Computer Configuration page**

<span id="page-22-0"></span>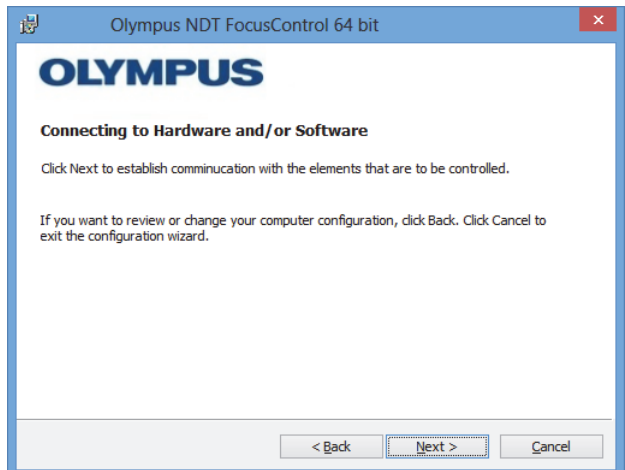

**Figure 1-11 The Connecting to Hardware and/or Software page**

<span id="page-22-1"></span>7. On the **Configuration** page, in the lists under **Device** (the topmost item is selected by default), select the elements (FocusPC software) that are to be controlled (see [Figure 1-12 on page 24](#page-23-0)).

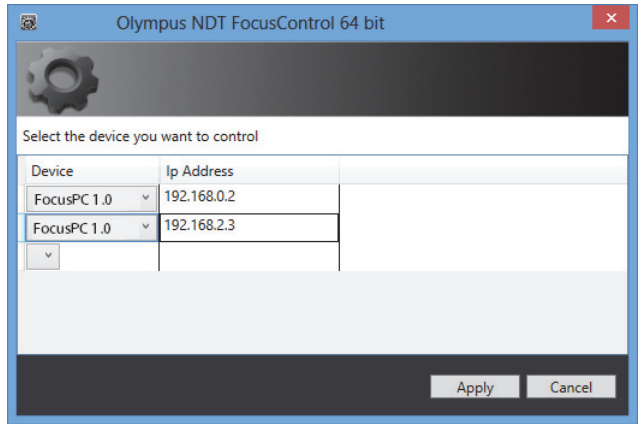

**Figure 1-12 The Configuration page**

<span id="page-23-0"></span>In the text boxes under **IP Address**, type the IP address of each of the elements you want to control:

◆ For FocusPC, type the IP address of the computer on which FocusPC is installed.

#### **NOTE**

When FocusPC is installed on the same computer as FocusControl, you do not need to specify an IP address.

You can control up to three elements at a time in any combination.

8. Click **Apply** to save the elements to control and their IP addresses.

The FocusControl component is now installed.

#### IMPORTANT

The elements to be controlled by FocusControl and their IP addresses can be modified later using the **Configuration Manager**. For more information, see ["Modifying](#page-25-0)  [Elements to Control" on page 26](#page-25-0).

The configuration of the Windows security settings to enable remote control of FocusPC software can be modified later or completed separately. For more information, see ["Computer Configuration" on page 29](#page-28-0).

The files are located in the **Evident NDT** folder (see [Figure 1-13 on page 25](#page-24-0)) and in the **Common Files** folder (see [Figure 1-14 on page 25\)](#page-24-1) on the drive that you specified during installation.

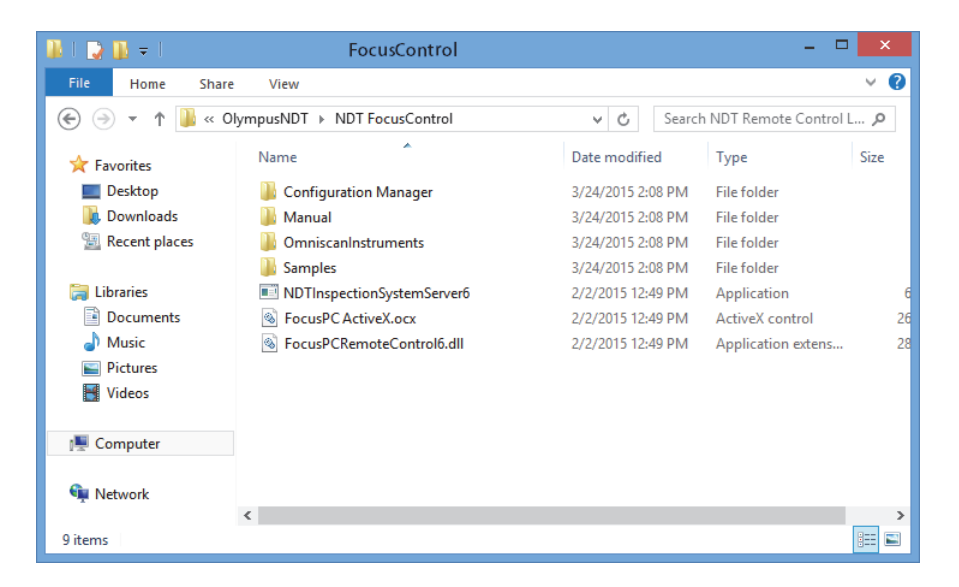

**Figure 1-13 The path to the FocusControl [***nnn***] folder**

<span id="page-24-1"></span><span id="page-24-0"></span>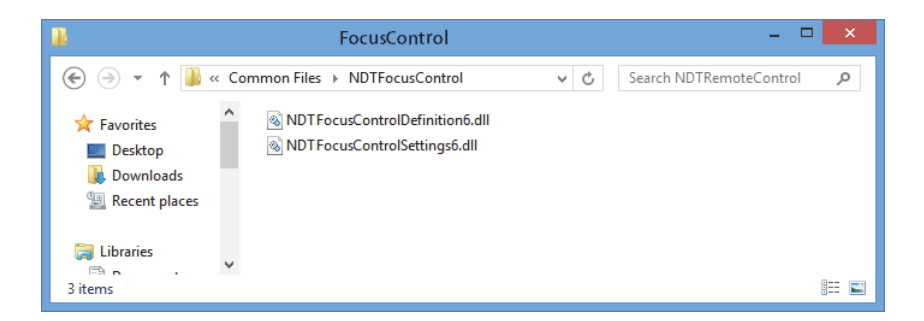

**Figure 1-14 The path to the FocusControl files**

## <span id="page-25-0"></span>**1.4 Modifying Elements to Control**

After the FocusControl component has been installed, you can modify which elements are to be controlled by using the **Configuration Manager**, which can be found at the following access path (see [Figure 1-15 on page 26\)](#page-25-1):

• For the 32-bit version: [Installation Folder Name]\Program Files (x86)\Evident NDT\FocusControl *nnn*\Configuration Manager

OR

• For the 64-bit version:

[Installation Folder Name]\Program Files\Evident NDT\FocusControl *nnn*\Configuration Manager

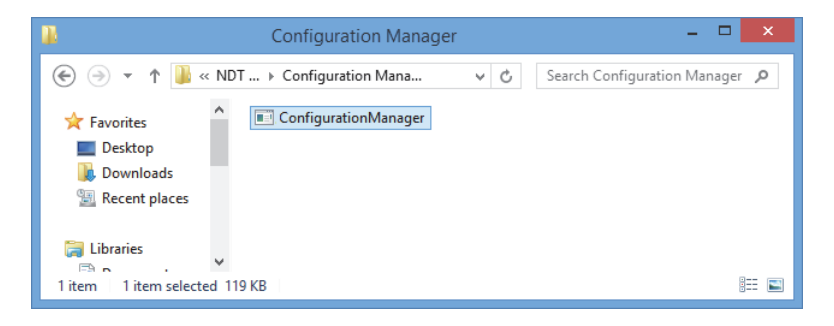

**Figure 1-15 The access path to the Configuration Manager for FocusControl**

<span id="page-25-1"></span>From the **Configuration Manager**, you can change the elements to be controlled (FocusPC software), and add or modify IP addresses.

## **To modify elements to control**

1. Double-click the **ConfigurationManager.exe** file. The **Configuration** page appears (see [Figure 1-16 on page 27\)](#page-26-0).

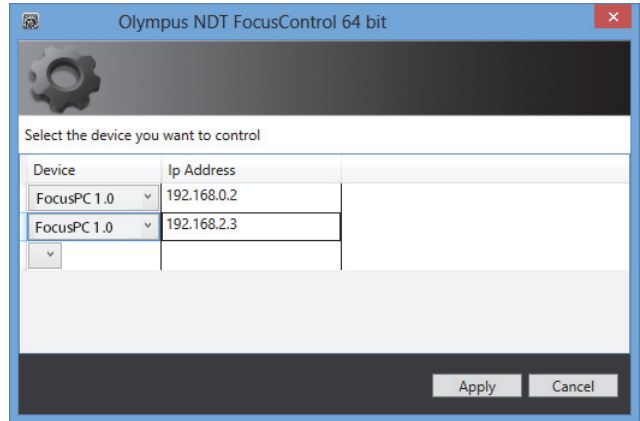

**Figure 1-16 The Configuration page for selecting devices to control**

<span id="page-26-0"></span>2. On the **Configuration** page, in the lists under **Device** (selected by default), select the elements that are to be controlled (see [Figure 1-16 on page 27\)](#page-26-0).

In the boxes under **IP Address**, type the IP addresses of each of the elements you want to control. For FocusPC, type the IP address of the computer on which FocusPC is installed. If FocusPC is installed on the same computer as FocusControl, you do not need to specify an IP address.

You can control up to three elements at a time in any combination.

3. Click **Apply** to save the elements that you want to control.

## <span id="page-28-0"></span>**2. Computer Configuration**

All computers used for the remote control application and FocusPC software must be properly configured to prevent any messages from appearing at start-up.

This section contains appropriate configuration procedures (under Windows XP, Windows 7, and Windows 8) for all computers that use Microsoft Distributed Component Object Model (DCOM) technology. These configurations enable communication between the computers. These procedures are not compulsory. You may use your own configurations if they have already been defined.

#### IMPORTANT

Make sure that the file sharing function of the network connection is activated and that the file sharing validation has been performed for all computers (see [Figure 2-1](#page-29-1)  [on page 30](#page-29-1)).

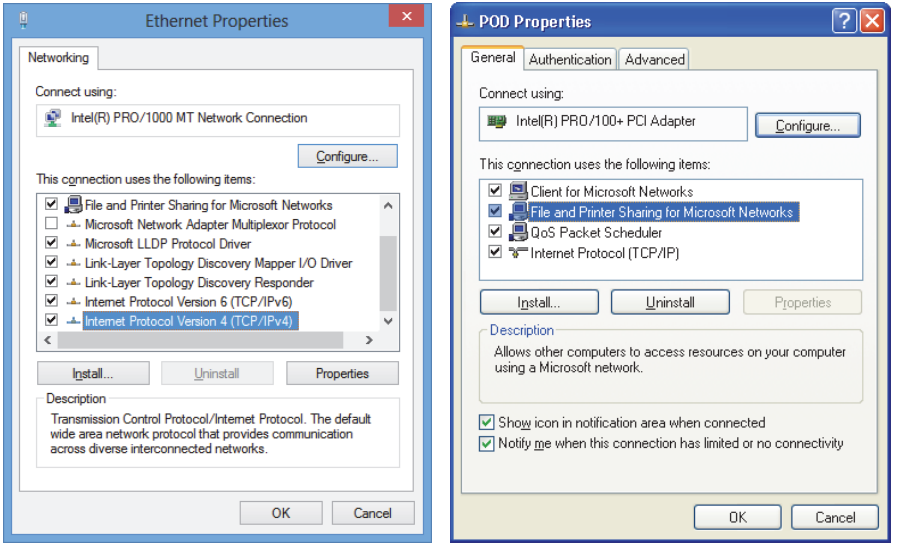

<span id="page-29-1"></span>**Figure 2-1 Activating file sharing in Windows 8 (***left***) or Windows 7 or XP (***right***)**

Computers can be configured to use FocusControl to remotely control FocusPC.

## <span id="page-29-0"></span>**2.1 Configuring for Remote Control of FocusPC**

This section contains the procedure to configure a computer with FocusControl to remotely control FocusPC.

#### **To configure a computer for remote controlling FocusPC**

- 1. Before installing FocusPC, create a common user (with the same password) with administrator rights on all computers used for the application (for details, see ["Creating User Accounts with Administrator Privileges" on page 54\)](#page-53-0).
- 2. Install FocusPC on all computers that will be controlled with FocusControl (refer to the *FocusPC User's Manual*).

From this point onwards, the procedure only has to be performed for computers on which FocusPC has been installed and that are remotely controlled by FocusControl.

3. If you are using Windows 8, in the **Search** box on the Windows taskbar, type **dcomcnfg**, and then press the Enter key (see [Figure 2-2 on page 31](#page-30-0)). OR

If you are using Windows 7, in the **Search programs and files** box on the Windows taskbar, type **dcomcnfg**, and then press the Enter key. Alternatively, you can click **All Programs**, click **Accessories**, and then click **Run**; in the **Run** dialog box, type **dcomcnfg**, and then click **OK** (see [Figure 2-3 on page 32](#page-31-0)). OR

If you are using Windows XP, in the Windows taskbar, click **Start**, then click **Run**; in the **Run** dialog box, type **dcomcnfg**, and then click **OK** (see [Figure 2-3 on](#page-31-0)  [page 32](#page-31-0)).

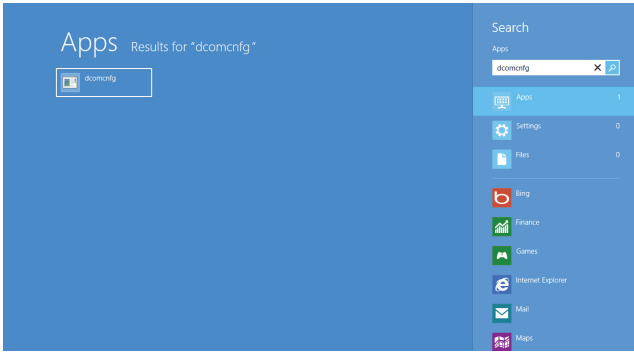

<span id="page-30-0"></span>**Figure 2-2 The Search box in Windows 8**

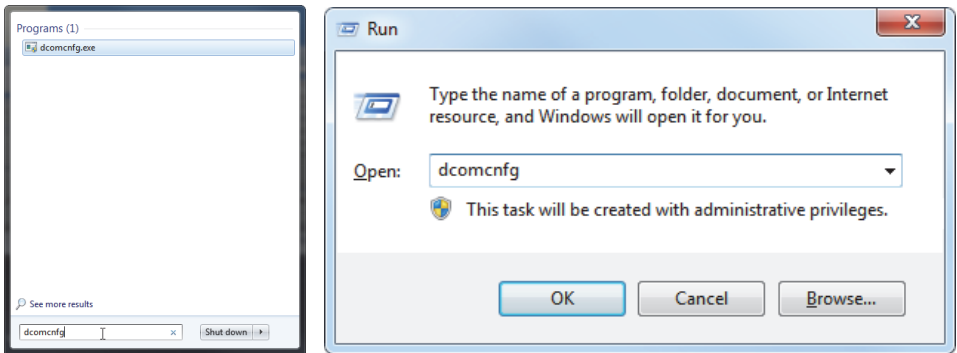

<span id="page-31-0"></span>**Figure 2-3 The Search box (***left***) or the Run dialog box (***right***) [Windows 7/XP]**

- 4. In the **Component Services** window (see [Figure 2-4 on page 32\)](#page-31-1), access your computer properties:
	- *a)* Expand the **Component Services** folder.
	- *b)* Expand the **Computers** folder, right-click **My Computer**, and then click **Properties** on the shortcut menu.

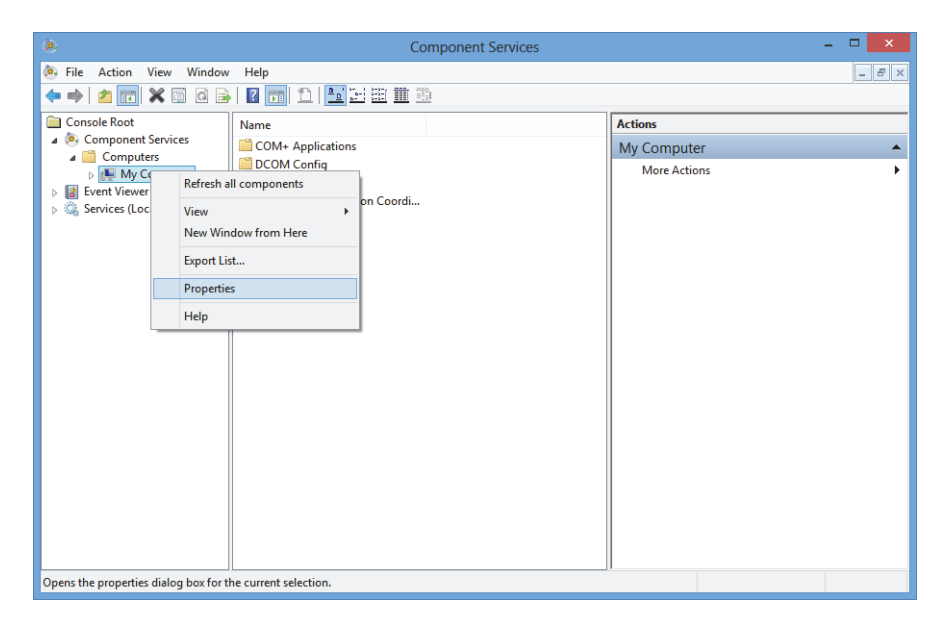

<span id="page-31-1"></span>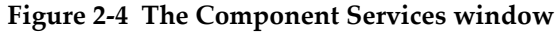

- 5. In the **My Computer Properties** dialog box (see [Figure 2-5 on page 33\)](#page-32-0), proceed as follows:
	- *a)* Click the **Default Properties** tab.
	- *b)* Select the **Enable Distributed COM on this computer** check box.
	- *c)* In the **Default Authentication Level** list, select **Connect**.
	- *d)* In the **Default Impersonation Level** list, select **Identify**, and then click **Apply**.

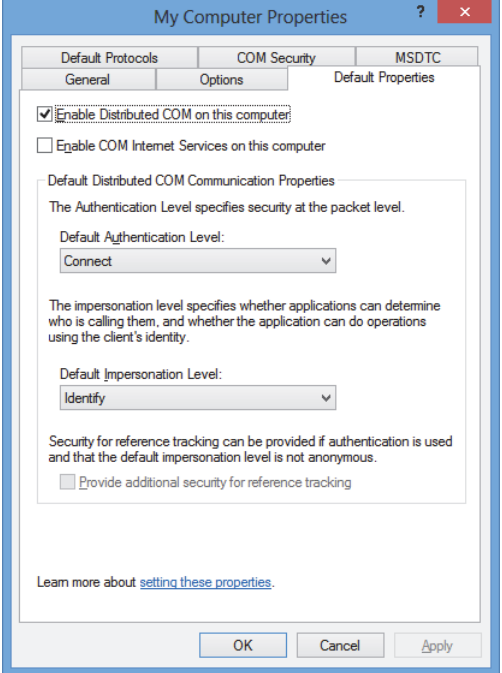

#### <span id="page-32-0"></span>**Figure 2-5 The Default Properties tab in the My Computer Properties dialog box**

- *e)* Click the **COM Security** tab (see [Figure 2-6 on page 34](#page-33-0)).
- *f)* Under **Access Permissions**, click **Edit Limits**.

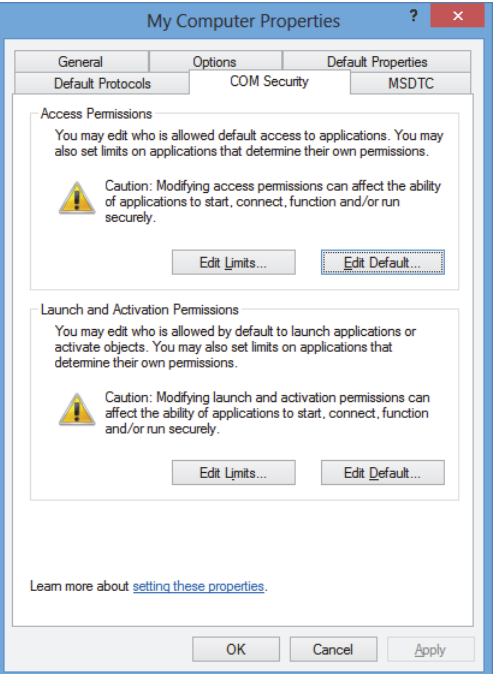

#### <span id="page-33-0"></span>**Figure 2-6 The COM Security tab in the My Computer Properties dialog box**

- 6. In the **Access Permission** dialog box (see [Figure 2-7 on page 35](#page-34-0)), set your access permissions:
	- *a)* Under **Group or user names**, click **Everyone**.
	- *b)* In the **Everyone** list, under **Allow**, make sure that the **Local Access** and **Remote Access** check boxes are selected.
	- *c)* Under **Group or user names**, click **ANONYMOUS LOGON**.
	- *d)* In the **ANONYMOUS LOGON** list, under **Allow**, select the **Local Access** and **Remote Access** check boxes.
	- *e)* Click **OK**.

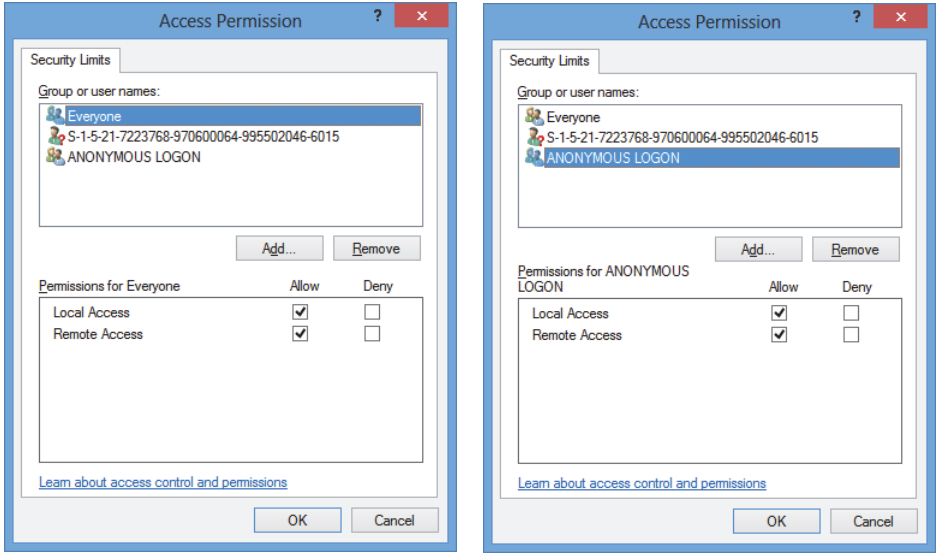

**Figure 2-7 The Access Permission dialog box**

<span id="page-34-0"></span>7. In the **My Computer Properties** dialog box, select the **COM Security** tab, and then, under **Launch and Activation Permissions**, click **Edit Limits** (see [Figure 2-8](#page-35-0)  [on page 36](#page-35-0)).

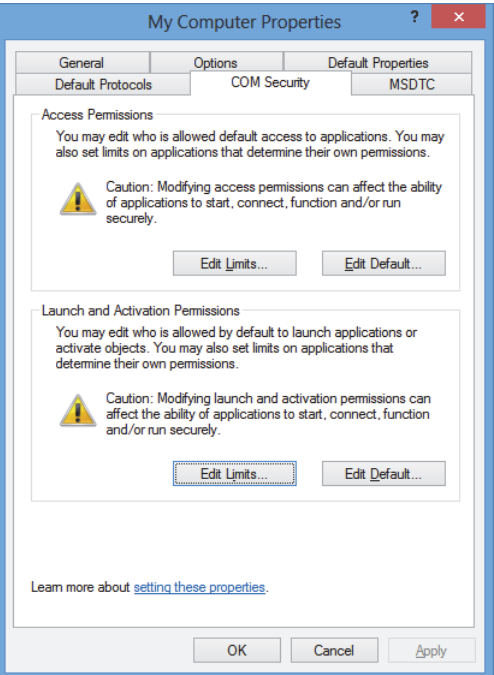

#### <span id="page-35-0"></span>**Figure 2-8 The COM Security tab in the My Computer Properties dialog box**

- 8. In the **Launch and Activation Permissions** dialog box (see [Figure 2-9 on page 37\)](#page-36-0), define your permissions:
	- *a)* Under **Group or user names**, click **Everyone**.
	- *b)* In the **Permissions for Everyone** list, under **Allow**, make sure that the **Local Launch**, **Remote Launch**, **Local Activation**, and **Remote Activation** check boxes are selected.
	- *c)* Click **OK**.
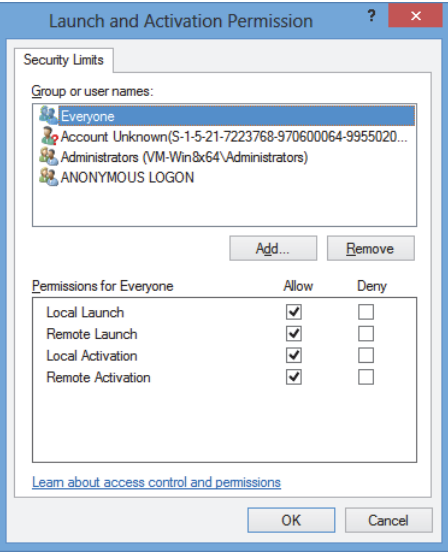

**Figure 2-9 The Launch and Activation Permission dialog box**

9. In the **My Computer Properties** dialog box, under **Access Permissions** in the **COM Security** tab, click **Edit Default** (see [Figure 2-10 on page 38\)](#page-37-0).

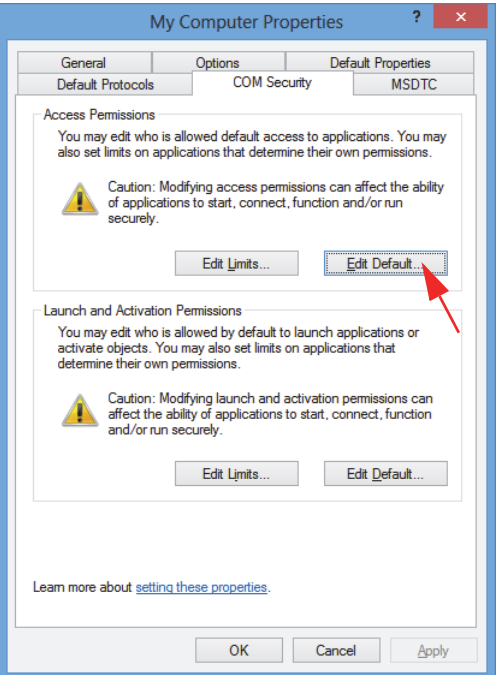

**Figure 2-10 The Edit Default button under Access Permissions**

<span id="page-37-0"></span>10. In the **Access Permission** dialog box, click **Add** (see [Figure 2-11 on page 39](#page-38-0)).

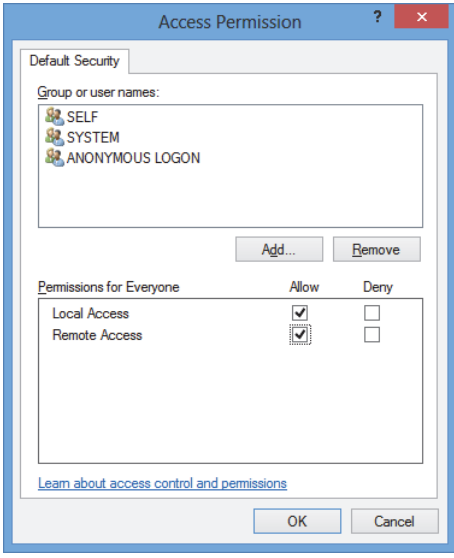

<span id="page-38-0"></span>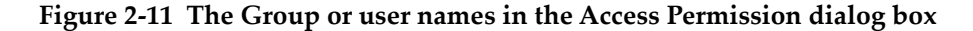

11. In the **Select Users or Groups** dialog box, in the **Enter the object names to select** box, type **Everyone**, and then click **OK** (see [Figure 2-12 on page 39\)](#page-38-1).

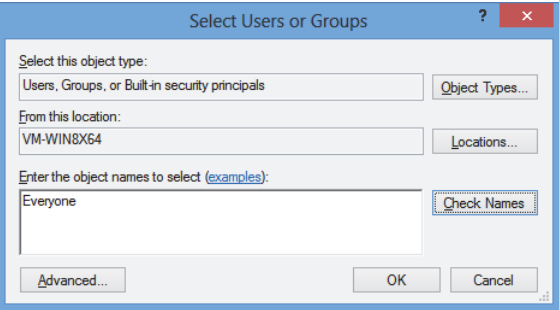

**Figure 2-12 The Select Users or Groups dialog box**

<span id="page-38-1"></span>In the **Access Permission** dialog box, the name appears under **Group or user names** (see [Figure 2-13 on page 40\)](#page-39-0).

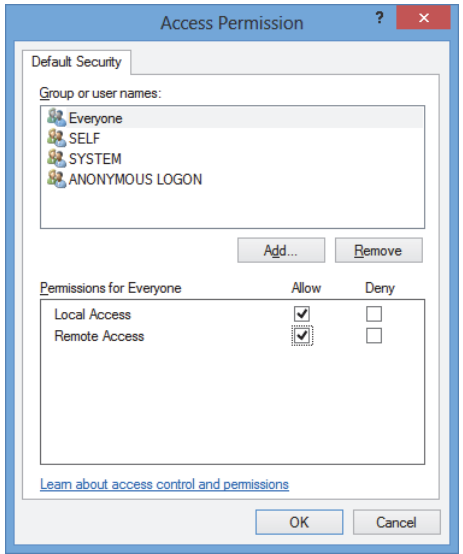

**Figure 2-13 The new name in the Group or user names list**

- <span id="page-39-0"></span>12. In the **Permissions for Everyone** list, under **Allow**, select the **Local Access** and **Remote Access** check boxes, and then click **OK**.
- 13. On the **COM Security** tab of the **My Computer Properties** dialog box, under **Launch and Activation Permissions**, click **Edit Default** (see [Figure 2-14 on](#page-40-0)  [page 41](#page-40-0)).

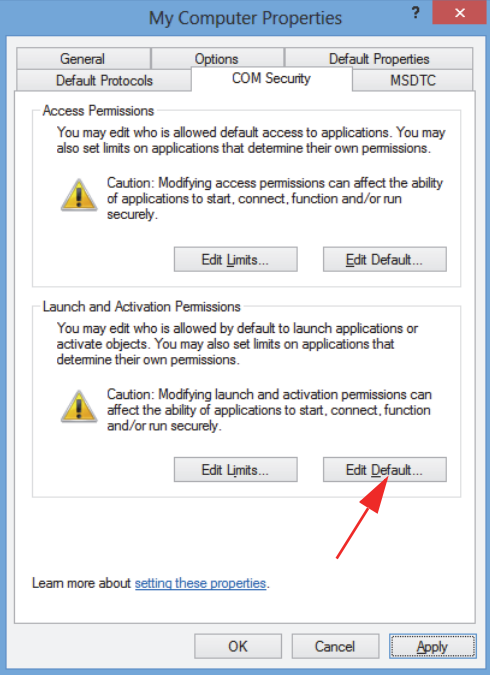

### <span id="page-40-0"></span>**Figure 2-14 The Edit Default button under Launch and Activation Permission**

14. In the **Launch and Activation Permission** dialog box, click **Add** (see [Figure 2-15](#page-41-0)  [on page 42](#page-41-0)).

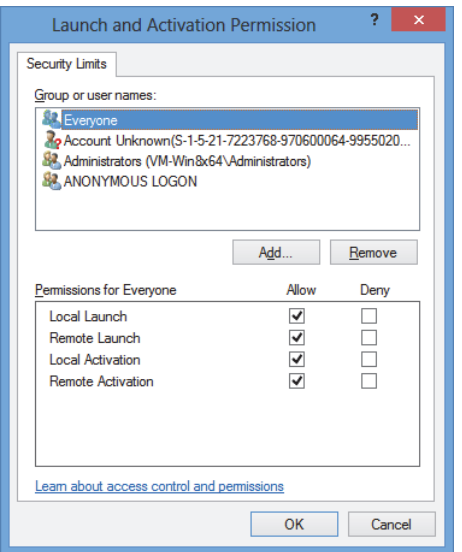

**Figure 2-15 The Launch and Activation Permission dialog box**

<span id="page-41-0"></span>15. In the **Select Users or Groups** dialog box, in the **Enter the object names to select** box, type **Everyone**, and then click **OK** (see [Figure 2-16 on page 42\)](#page-41-1).

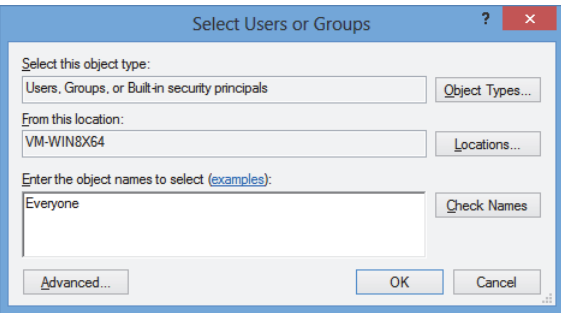

**Figure 2-16 The Select Users or Groups dialog box**

<span id="page-41-1"></span>In the **Launch and Activation Permissions** dialog box, the name appears in the **Group or user names** list (see [Figure 2-17 on page 43\)](#page-42-0).

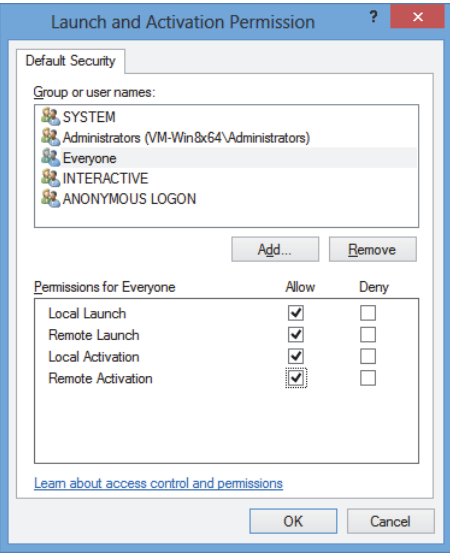

**Figure 2-17 The new name in the Group or user names list**

- <span id="page-42-0"></span>16. In the **Permissions for Everyone** list, under **Allow**, select the check boxes for **Local Launch, Remote Launch**, **Local Activation,** and **Remote Activation**, and then click **OK**.
- 17. In the **My Computer Properties** dialog box, click **Apply** (see [Figure 2-18 on](#page-43-0)  [page 44](#page-43-0)).

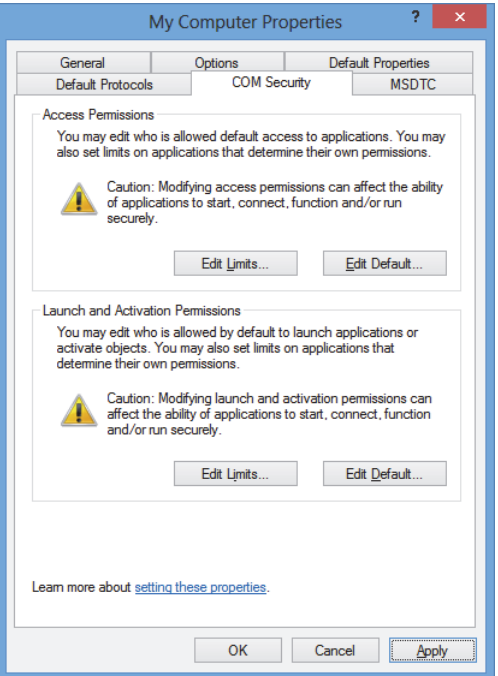

**Figure 2-18 The My Computer Properties dialog box**

<span id="page-43-0"></span>18. In the **DCOM Machine wide settings** dialog box (see [Figure 2-19 on page 44](#page-43-1)), click **Yes** to confirm the update and then, in the **My Computer Properties** dialog box, click **OK**.

<span id="page-43-1"></span>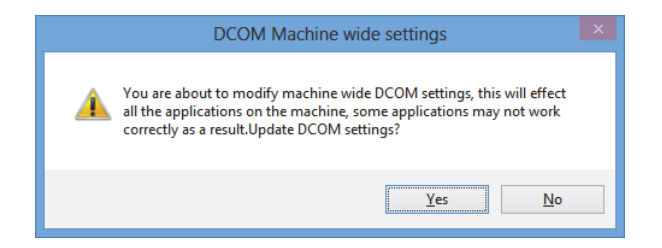

**Figure 2-19 The DCOM Machine wide settings dialog box**

- 19. In the **Component Services** window (see [Figure 2-20 on page 45](#page-44-0)), access the FocusPC properties:
	- *a)* Expand the **My Computer** folder, and then click the **DCOM Config** folder.
	- *b)* On the **DCOM Config** pane, right-click the **Evident NDT FocusPC [version number]** component, and then, on the shortcut menu, click **Properties**.

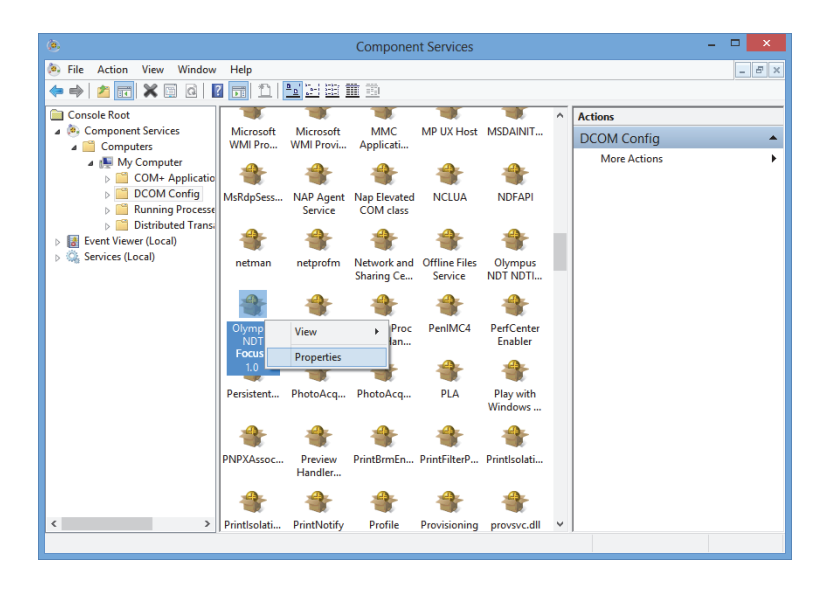

**Figure 2-20 The Component Services window**

- <span id="page-44-0"></span>20. In the **Evident NDT FocusPC Properties** dialog box (see [Figure 2-21 on page 46\)](#page-45-0), proceed as follows:
	- *a)* Click the **Security** tab.
	- *b)* Under **Launch and Activation Permissions** and **Access Permissions**, select the **Use Default** option, and then click **Apply**.

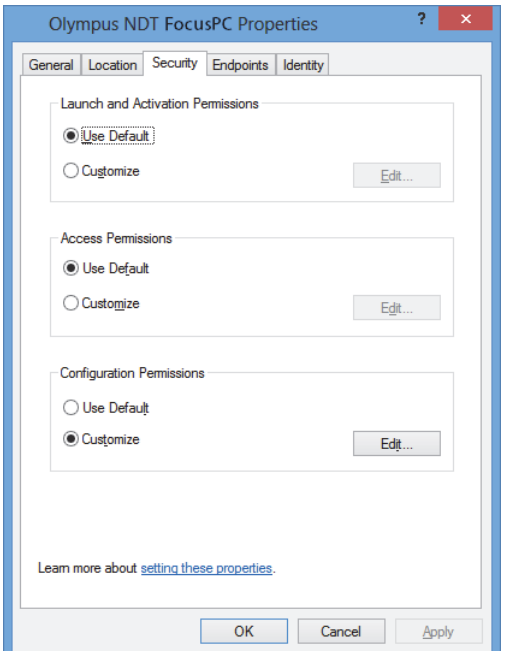

### <span id="page-45-0"></span>**Figure 2-21 The Security tab in the Evident NDT FocusPC Properties dialog box**

- *c)* Click the **Identity** tab (see [Figure 2-22 on page 47](#page-46-0)).
- *d)* Select the **The interactive user** option, and then click **OK**.

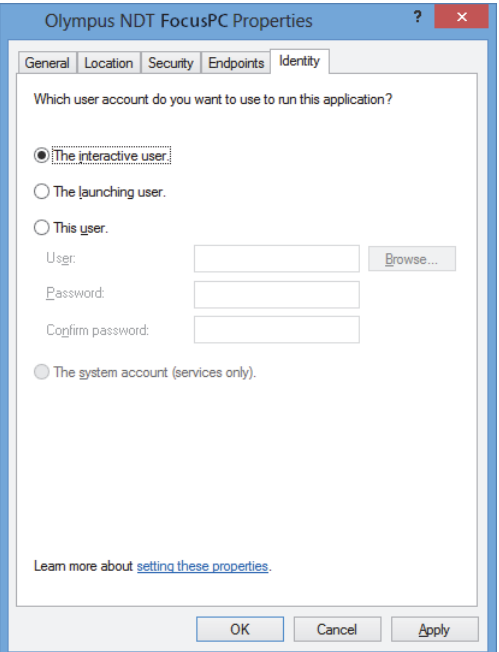

<span id="page-46-0"></span>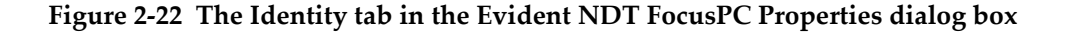

21. Close the **Component Services** window.

### **2.2 Configuring FocusPC for Remote Control**

The FocusPC software must be configured for remote control to prevent any dialog boxes from appearing at the FocusPC start-up. Before configuring FocusPC, make sure that you have started up and closed FocusPC at least once. The configuration must be performed for all FocusPC software installations used in remote control.

#### **To configure FocusPC for remote control**

- 1. Type **regedit** in the search box of your Windows taskbar, and then, depending on your Windows version, press the Enter key or click **OK** (for more details, see step [3](#page-30-0) in ["Configuring for Remote Control of FocusPC" on page 30](#page-29-0)).
- 2. In the **Registry Editor** window (see [Figure 2-23 on page 48\)](#page-47-0), proceed as follows:
- *a)* Expand the **HKEY\_CURRENT\_USER** folder.
- *b)* Expand the **Software** folder.

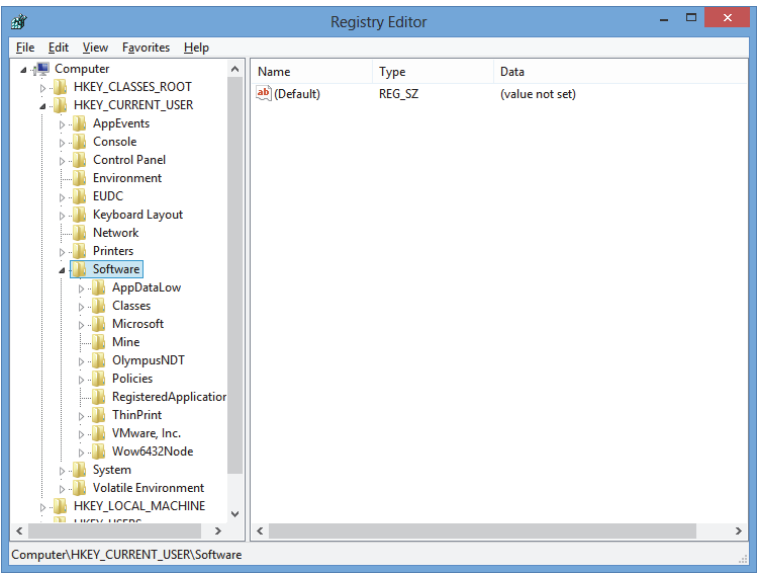

**Figure 2-23 The Registry Editor window**

- <span id="page-47-0"></span>*c)* Under the **Software** folder, expand the **Evident NDT** folder (see [Figure 2-24](#page-48-0)  [on page 49](#page-48-0)).
- *d)* Expand the **FocusPC[version]** folder.
- *e)* Click the **DEFAULT** folder to display its contents in the pane on the right side of the **Registry Editor** window.

| 齏                        |                                                                                                    |   |                                                                                                    | <b>Registry Editor</b>                                                                                               | ▭                                                                                                    | × |  |
|--------------------------|----------------------------------------------------------------------------------------------------|---|----------------------------------------------------------------------------------------------------|----------------------------------------------------------------------------------------------------|----------------------------------------------------------------------------------------------------|---|--|
| File                     | Edit<br>View<br><b>Favorites</b><br>Help<br><b>EUDC</b><br><b>b</b> -<br><b>Keyboard Layout</b>                                                                                                    | ^ | Name<br>ab (Default)                                                                                                    | Type<br><b>REG SZ</b>                                                                                                | Data<br>(value not set)                                                                                                    |   |  |
| $\overline{\phantom{a}}$ | <b>Network</b><br><b>Printers</b><br>Software<br>AppDataLow<br>Classes<br>Microsoft<br>Mine<br>OlympusNDT<br><b>NDTInspectionSys</b><br>FocusPC10<br>4<br><b>ACQUISITION</b><br><b>AdvancedCalc</b><br><b>DEFAULT</b><br><b>Default Files</b><br><b>DefectTable</b><br><b>Features</b><br><b>FFT</b><br><b>FILE</b><br><b>INIT</b><br><b>Recent File List</b><br><b>Settings</b><br><b>Viewer Dockin</b><br>ViewInfo<br>m<br><b>William</b><br>$\rightarrow$ |   | <b>BUAUTO SELECT</b><br><b>BypassCompati</b><br><b>BypassCompati</b><br>ab ConfigurationSe REG SZ<br><b>Big</b> DACToleranceNS<br><b>M</b> INIT_MODE<br><b>BIO</b> NO WELCOME<br>StartupApplicati REG_DWORD<br><b>RU StartupApplicati REG DWORD</b><br>¢ | <b>REG DWORD</b><br><b>REG_DWORD</b><br><b>REG DWORD</b><br><b>REG DWORD</b><br><b>REG DWORD</b><br><b>REG_DWORD</b> | 0x00000000 (0)<br>0x00000000 (0)<br>0x00000000 (0)<br>1<br>0x000003e8 (1000)<br>0x00000001 (1)<br>0x00000000 (0)<br>0x00000001 (1)<br>0x00000003 (3) | > |  |
|                          | Computer\HKEY_CURRENT_USER\Software\OlympusNDT\FocusPC10\DEFAULT<br>.::                                                                                                    |   |                                                                                                    |                                                                                                    |                                                                                                    |   |  |

**Figure 2-24 The files to modify in the DEFAULT folder**

- <span id="page-48-0"></span>3. Change the binary values as follows:
	- *a)* Double-click the **AUTO\_SELECT\_POD** file to open the **Edit DWORD Value**  dialog box for that file (see [Figure 2-25 on page 49](#page-48-1)).

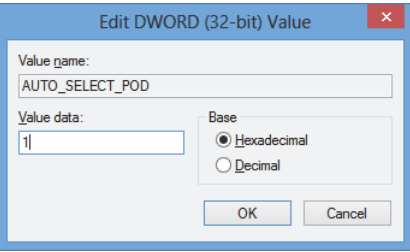

#### <span id="page-48-1"></span>**Figure 2-25 The Edit DWORD Value dialog box for the AUTO\_SELECT\_POD file**

*b)* In the **Value data** box, type **1**, and then click **OK**.

This allows the software to detect the acquisition instrument automatically; therefore, the **Select POD Configuration to Use** dialog box will not open.

*c)* Double-click the **INIT\_MODE** file, type **2** in the **Value data** box, and then click **OK** (see [Figure 2-26 on page 50](#page-49-0)).

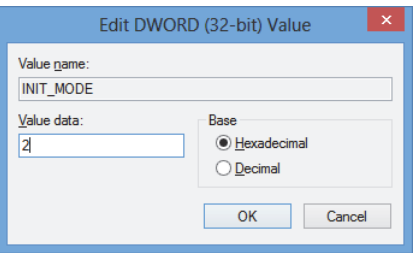

<span id="page-49-0"></span>**Figure 2-26 The Edit DWORD Value dialog box for the INIT\_MODE file**

This selects the **Open an existing configuration** option in the **Configuration Selection** dialog box.

*d)* Double-click the **NO\_WELCOME** file, type **1** in the **Value data** box, and then click **OK** (see [Figure 2-27 on page 50](#page-49-1)).

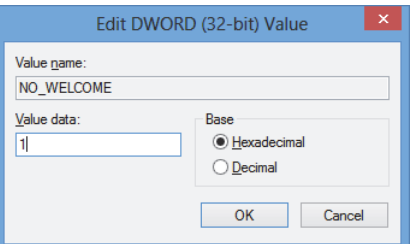

<span id="page-49-1"></span>**Figure 2-27 The Edit DWORD Value dialog box for the NO\_WELCOME file**

# **3. Hardware and Software Configuration**

This chapter explains how to establish communication with the elements that you want to control. Performing these procedures ensures proper connection with the remote hardware and/or software.

#### **NOTE**

If you have selected more than one element to control, the selection order determines the number assigned to each element.

For example, if you have selected "FocusPC, FocusPC," the element numbers are assigned as follows: Item[1] for the first computer equipped with FocusPC and Item[2] for the second computer equipped with FocusPC.

### <span id="page-50-0"></span>**Connecting FocusControl to FocusPC**

FocusControl can be connected to FocusPC software installed on the same computer (local FocusPC) or to FocusPC software installed on a different computer (remote FocusPC).

If you want to use FocusPC to perform acquisitions, a compatible acquisition instrument must be connected to the computer and recognized by the FOCUS PX Configuration Tool on the computer on which FocusPC is running.

For more information on connecting an acquisition instrument to FocusPC, refer to the *FocusPC User's Manual*.

# **3.1 Connecting to Local FocusPC**

This section describes how to connect FocusControl to FocusPC software that is installed on the same computer as FocusControl.

### **To connect FocusControl to local FocusPC**

- 1. Open the **Configuration Manager**, which can be found at the following access path (see [Figure 3-1 on page 52\)](#page-51-0):
	- For the 32-bit version: [Installation Folder Name]\Program Files (x86)\Evident NDT\FocusControl *nnn*\Configuration Manager

OR

— For the 64-bit version:

[Installation Folder Name]\Program Files\Evident NDT\FocusControl *nnn*\Configuration Manager

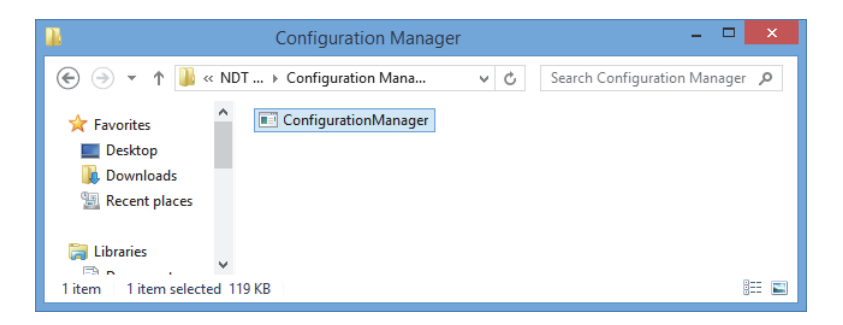

**Figure 3-1 The access path to the Configuration Manager for FocusControl**

<span id="page-51-0"></span>2. On the **Configuration** page, in the first list under **Device** (which is selected by default), select **FocusPC [version]** and leave the **IP Address** box empty (see [Figure 3-2 on page 53](#page-52-0)).

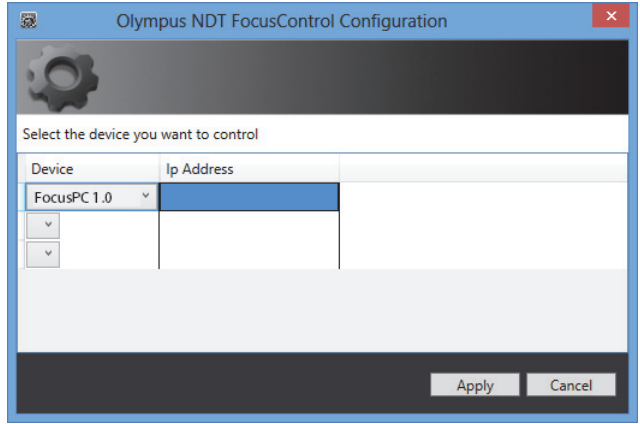

**Figure 3-2 The Configuration page**

- <span id="page-52-0"></span>3. Open the **FocusPC\_MFC.exe** sample program, which can be found at the following access path (see [Figure 3-3 on page 53](#page-52-1)):
	- For the 32-bit version: C:\Program Files\Evident NDT\FocusControl *nnn*\Samples\x86\Binaries

OR

— For the 64-bit version:

C:\Program Files\Evident NDT\FocusControl *nnn*\Samples\x64\Binaries

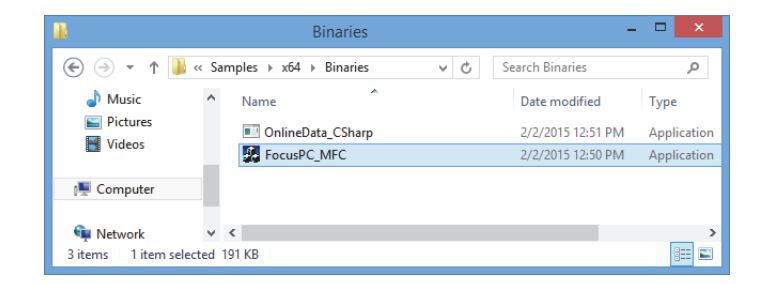

**Figure 3-3 The access path to the FocusPC\_MFC.exe program**

<span id="page-52-1"></span>4. Click **Connect** in the **FocusPC Application** window (see [Figure 3-4 on page 54](#page-53-0)). FocusPC opens and can now be controlled remotely using the sample program through FocusControl.

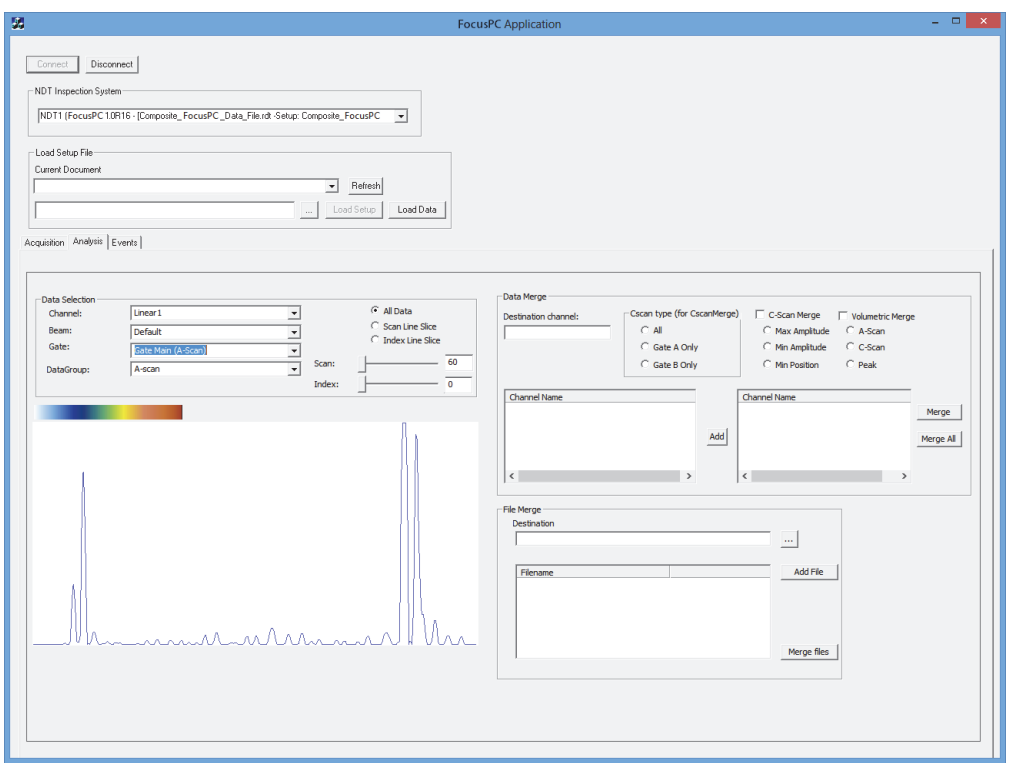

**Figure 3-4 The FocusPC Application window**

## <span id="page-53-2"></span><span id="page-53-0"></span>**3.2 Creating User Accounts with Administrator Privileges**

Before connecting to remote FocusPC, you must create a user account with administrator rights on each computer being used.

#### <span id="page-53-1"></span>**To create user accounts in Windows 8**

**NOTE** 

For Windows 7 and XP, see ["To create user accounts in Windows 7 or Windows XP"](#page-58-0)  [on page 59](#page-58-0).

1. In the **Search** box on the Windows taskbar, type **Control Panel**, press the Enter key, and then click **User Accounts** (see [Figure 3-5 on page 55](#page-54-0)).

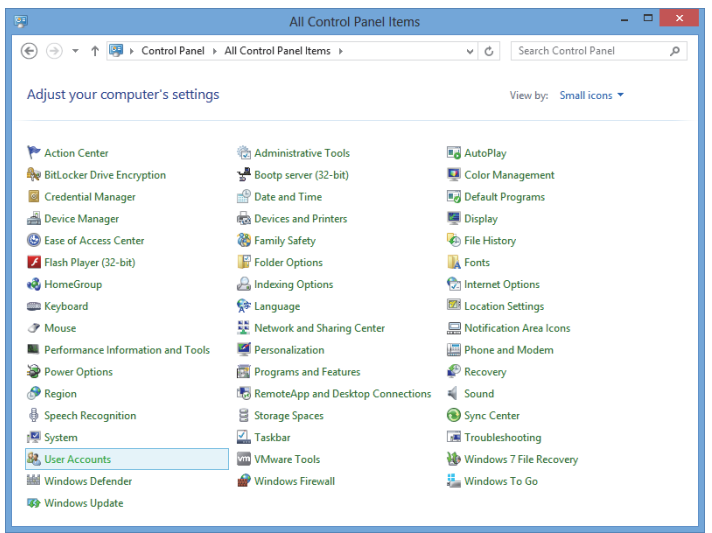

**Figure 3-5 Accessing the User Accounts in Windows 8**

<span id="page-54-0"></span>2. In the **User Accounts** window, click **Manage another account** (see [Figure 3-6 on](#page-54-1)  [page 55](#page-54-1)).

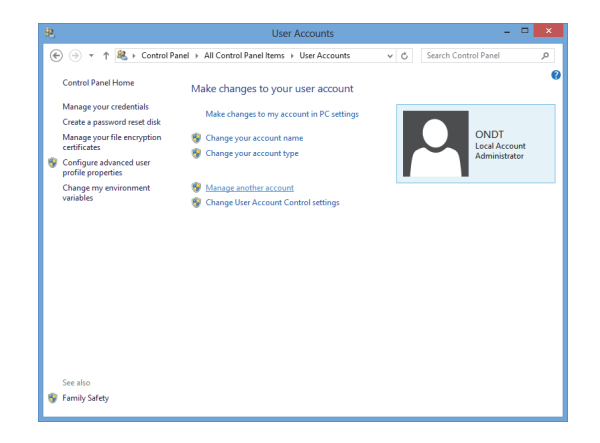

<span id="page-54-1"></span>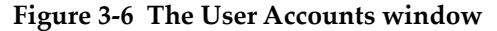

3. In the **Manage Accounts** window, click **Add a new user in PC settings** (see [Figure 3-7 on page 56](#page-55-0)).

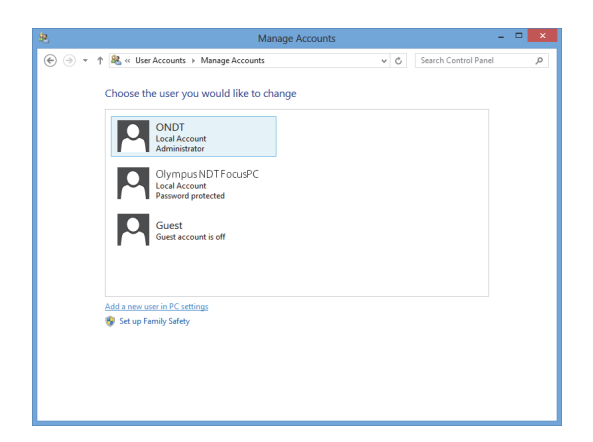

**Figure 3-7 The Manage Accounts window**

<span id="page-55-0"></span>4. In PC settings, click **Add a user** (see [Figure 3-8 on page 56\)](#page-55-1).

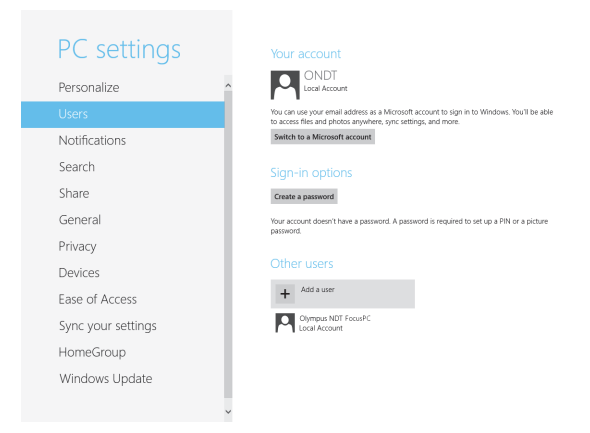

**Figure 3-8 Adding a user in PC settings**

<span id="page-55-1"></span>5. In the **User name** box, type **FocusPC**, and then click **Next** (see [Figure 3-9 on](#page-56-0)  [page 57](#page-56-0)).

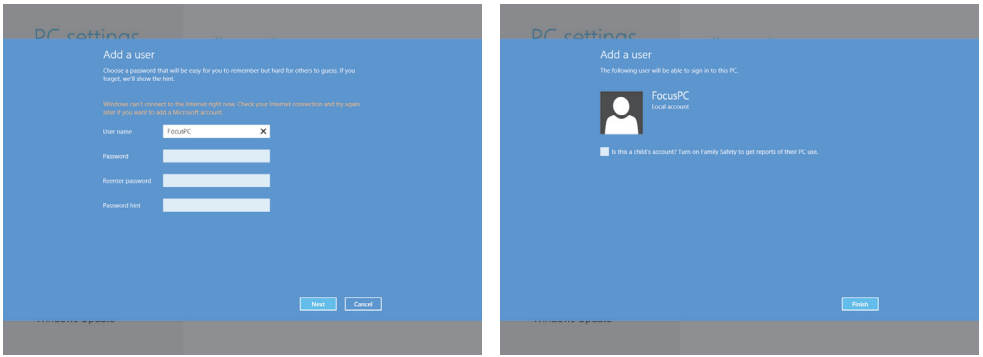

**Figure 3-9 Creating the user name**

- <span id="page-56-0"></span>6. Click **Finish** to confirm the new user account.
- 7. In the Control Panel's **User Accounts** window, click **Manage another account** (see [Figure 3-6 on page 55](#page-54-1)).
- 8. In the **Manage Accounts** window, click **FocusPC** (see [Figure 3-10 on page 57](#page-56-1)).

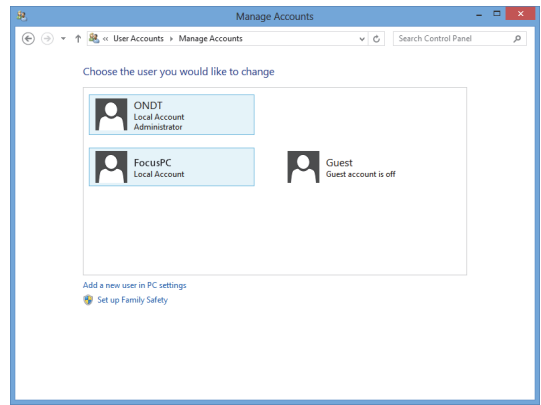

**Figure 3-10 Selecting the FocusPC user account**

<span id="page-56-1"></span>9. In the **Change an Account** window, click **Change the account type** (see [Figure 3-11 on page 58](#page-57-0)).

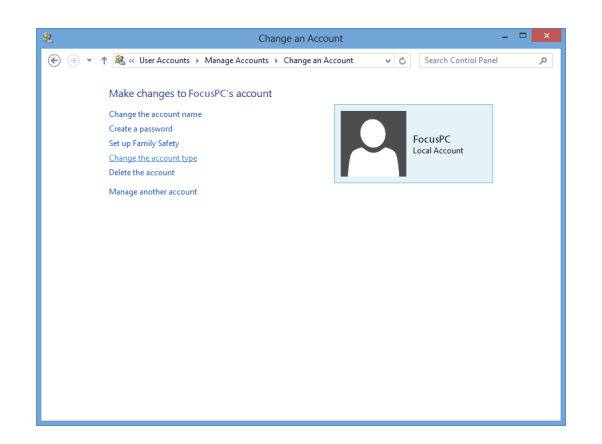

**Figure 3-11 Changing the account type**

<span id="page-57-0"></span>10. In the **Change Account Type** window, select **Administrator**, and then click **Change Account Type** (see [Figure 3-12 on page 58](#page-57-1)).

<span id="page-57-1"></span>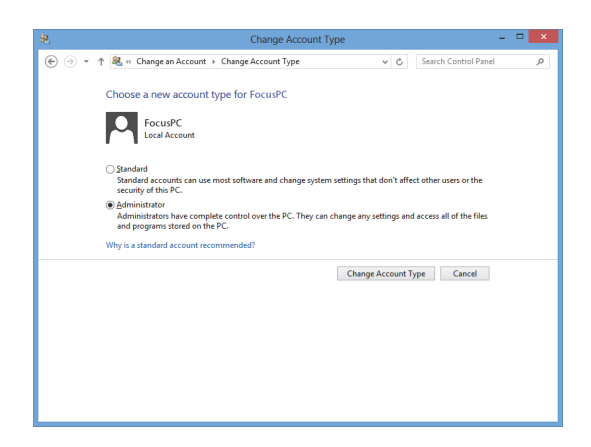

**Figure 3-12 Selecting the Administrator account type**

#### <span id="page-58-0"></span>**To create user accounts in Windows 7 or Windows XP**

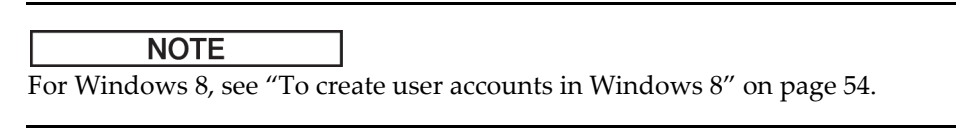

- 1. Click **Start > Control Panel > User Account**s, and then click **Manage User Accounts**. In the **User Accounts** dialog box, click **Add**.
- 2. In the **Add New User** dialog box, enter a user name in the **User name** box and a domain name in the **Domain** box, and then click **Next** (see [Figure 3-13 on](#page-58-1)  [page 59](#page-58-1)).

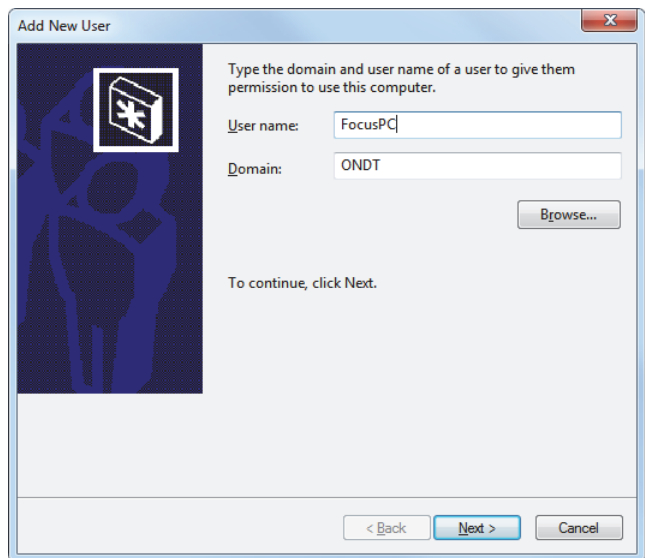

**Figure 3-13 Adding a user (Windows 7 example)**

<span id="page-58-1"></span>3. If you are using Windows 7, select the **Administrator** access level, and then click **Finish** (see [Figure 3-14 on page 60](#page-59-0)).

OR

If you are using Windows XP, select **Other**, set the access level to **Administrators**, and then click **Finish** (see [Figure 3-15 on page 60\)](#page-59-1).

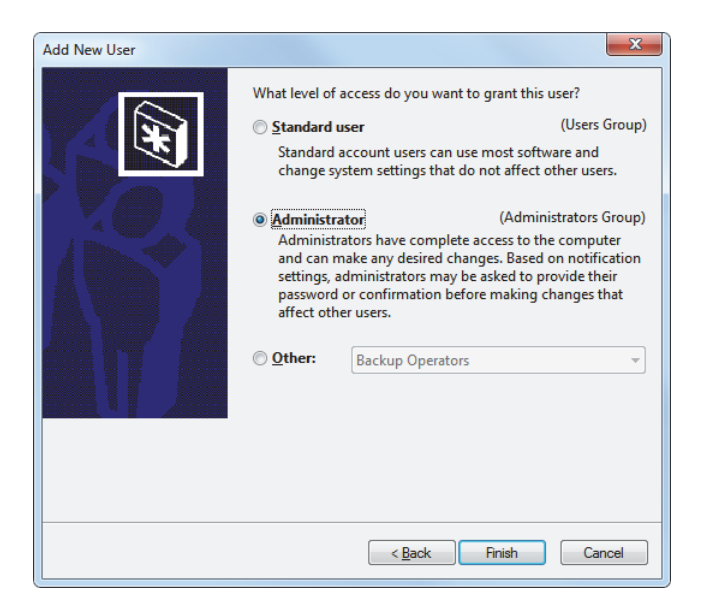

**Figure 3-14 Setting the user access level (Windows 7)**

<span id="page-59-0"></span>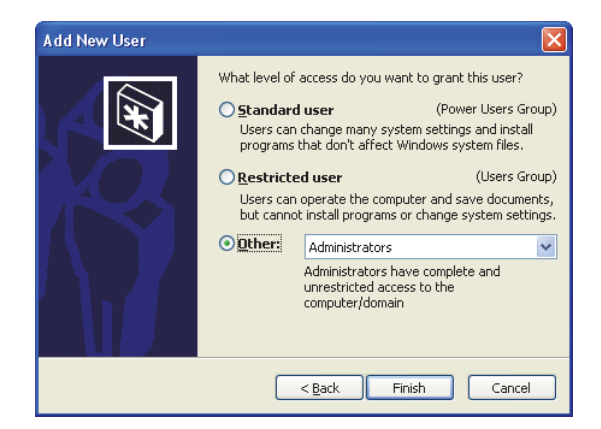

<span id="page-59-1"></span>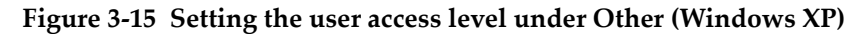

# **3.3 Connecting to Remote FocusPC**

This section describes how to connect FocusControl to FocusPC software that is installed on a remote computer. This requires a user account with administrator privileges on each computer (see ["Creating User Accounts with Administrator](#page-53-2)  [Privileges" on page 54](#page-53-2)), and correct configuration of network connections.

#### **To connect FocusControl to remote FocusPC**

- 1. Connect a crosslink Ethernet (RJ-45) cable (*category 5e or better)* to a network port on each of the computers.
- 2. Create a user account with administrator privileges on each computer (for details, see ["Creating User Accounts with Administrator Privileges" on page 54\)](#page-53-2).
- <span id="page-60-0"></span>3. On the local computer, configure the network connection:
	- *a)* If you are using Windows 8: on the taskbar, click **Settings > Control Panel > Network and Sharing Center**, and then click the connection used to establish the link with the remote FocusPC. In the **[Connection Name] Status** dialog box that appears, click **Properties**. In the **Ethernet Properties** dialog box that appears next, select **Internet Protocol Version 4 (TCP/IPv4)**, and then click **Properties** (see [Figure 3-16 on page 62](#page-61-0)).
		- OR

If you are using Windows 7: on the taskbar, click **Start > Control Panel > Network and Sharing Center > Change adaptor settings**, and then click the connection used to establish the link with the remote FocusPC. In the **[Connection Name] Status** dialog box that appears, click **Properties**. In the **[Connection Name] Properties** dialog box that appears next, select **Internet Protocol Version 4 (TCP/IPv4)**, and then click **Properties** (see [Figure 3-17 on](#page-61-1)  [page 62](#page-61-1)).

OR

If you are using Windows XP: on the taskbar, click **Start > Control Panel > Network Connection**, and then double-click on the connection used to establish the link with the remote FocusPC. In the **[Connection Name] Properties** dialog box that appears, select **Internet Protocol (TCP/IP)**, and then click **Properties** (see [Figure 3-17 on page 62\)](#page-61-1).

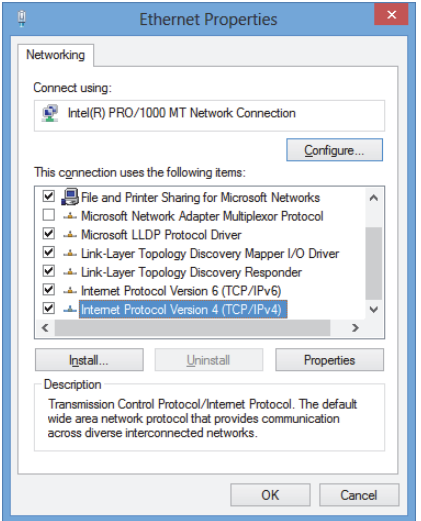

#### <span id="page-61-0"></span>**Figure 3-16 The Ethernet Properties dialog box on the local computer (Windows 8 example)**

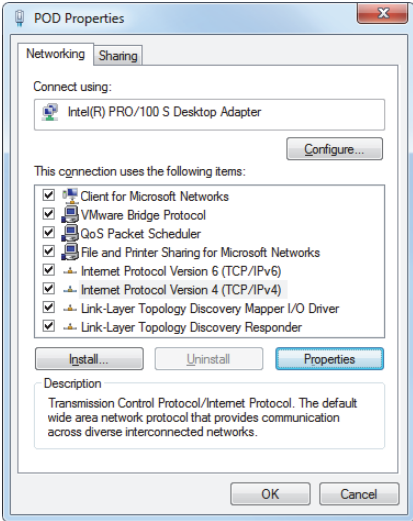

<span id="page-61-1"></span>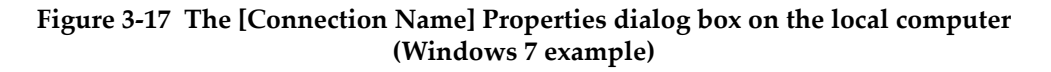

*b)* In the **Internet Protocol Properties** dialog box, click **Use the following IP address**, type compatible IP address values in the **IP address** and **Subnet Mask** boxes, and then click **OK** (see [Figure 3-18 on page 63](#page-62-0)).

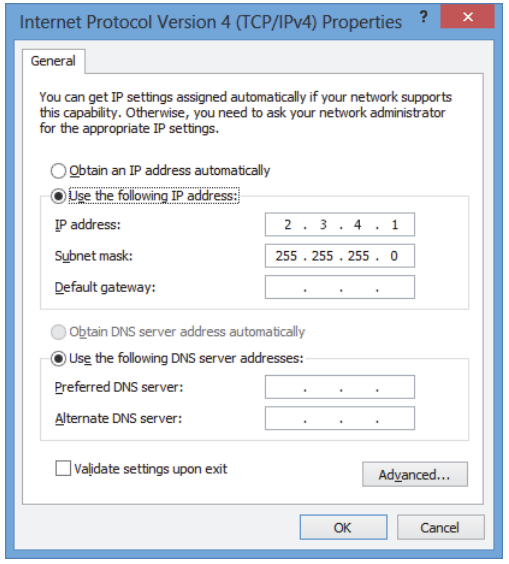

#### **Figure 3-18 Configuring the internet protocol on the local computer**

<span id="page-62-1"></span><span id="page-62-0"></span>4. On the remote computer, configure the network connection by following a procedure similar to the one outlined in step [3](#page-60-0) on page [61](#page-60-0) for the local computer; however, you must enter an IP address value that is different from the value entered for the local computer yet still compatible.

#### NOTE

On the remote computer, set the IP address to a value that is in the same range as the local computer (the same first three blocks) but not identical to the IP address of the local computer. For example, **2.3.4.1** for the local (see [Figure 3-18 on page 63\)](#page-62-0) and **2.3.4.2** for the remote (see [Figure 3-19 on page 64](#page-63-0)).

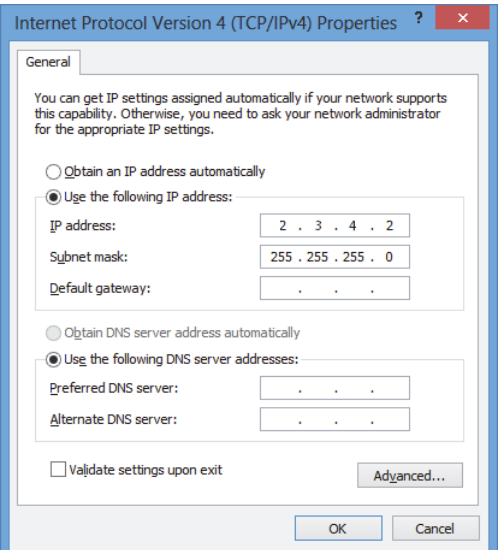

**Figure 3-19 Configuring the internet protocol on the remote computer**

- <span id="page-63-0"></span>5. On the local computer, open the **Configuration Manager**, which can be found at the following access path:
	- For the 32-bit version: [Installation Folder Name]\Program Files (x86)\Evident NDT\FocusControl *nnn*\Configuration Manager

OR

- For the 64-bit version: [Installation Folder Name]\Program Files\Evident NDT\FocusControl *nnn*\Configuration Manager
- 6. On the **Configuration** page, under **Device**, select **FocusPC** *nnn* from the list.
- 7. Under **IP Address**, type the IP address of the remote computer in the box, as defined in step [4,](#page-62-1) and then click **Apply** (see [Figure 3-20 on page 65](#page-64-0)).

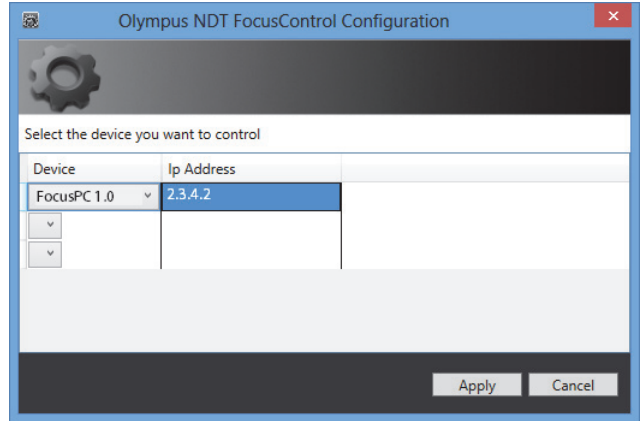

<span id="page-64-0"></span>**Figure 3-20 Configuring for FocusPC**

# **4. Application Examples**

The compiled and ready-to-use sample applications for FocusControl can be found in the folder at the following access path:

• For the 32-bit version: [Installation Folder Name]\Program Files (x86)\Evident NDT\FocusControl *nnn*\Samples

OR

• For the 64-bit version: [Installation Folder Name]\Program Files\Evident NDT\FocusControl *nnn*\Samples

These sample applications are an ideal starting point for building your own custom applications.

The complete source code of the sample applications is available at the above access path, inside a subfolder with the name of the sample application, to which is added the name of the language used to program the sample application's code.

## **4.1 FocusPC Remote Control Application**

The **FocusPC\_MFC.exe** program reproduces typical FocusPC applications that are built in software environment integrations.

- When a setup file is loaded, the program enables broad control of the inspection sequence parameters and initializing.
- When a data file is loaded, the program enables data handling commands for post-processing on either single or multiple data file configurations.

# **4.1.1 Activating FocusPC Remote Control**

The **FocusPC\_MFC.exe** program is a ready-to-use sample application programmed in C++. It contains commands that are frequently used in FocusPC's acquisition and analysis modes.

### **To use the FocusPC remote control application**

- 1. Make sure that FocusControl is properly configured for connection to FocusPC (see ["Connecting FocusControl to FocusPC" on page 51\)](#page-50-0).
- 2. Double-click **FocusPC\_MFC.exe** in the folder at the following access path:
	- For the 32-bit version: [Installation Folder Name]\Program Files (x86)\Evident NDT\FocusControl *nnn*\Samples\x86\Binaries

OR

- For the 64-bit version: [Installation Folder Name]\Program Files\Evident NDT\FocusControl *nnn*\Samples\x64\Binaries
- 3. In the **FocusPC Application** window, click **Connect** (see [Figure 4-1 on page 69](#page-68-0)).

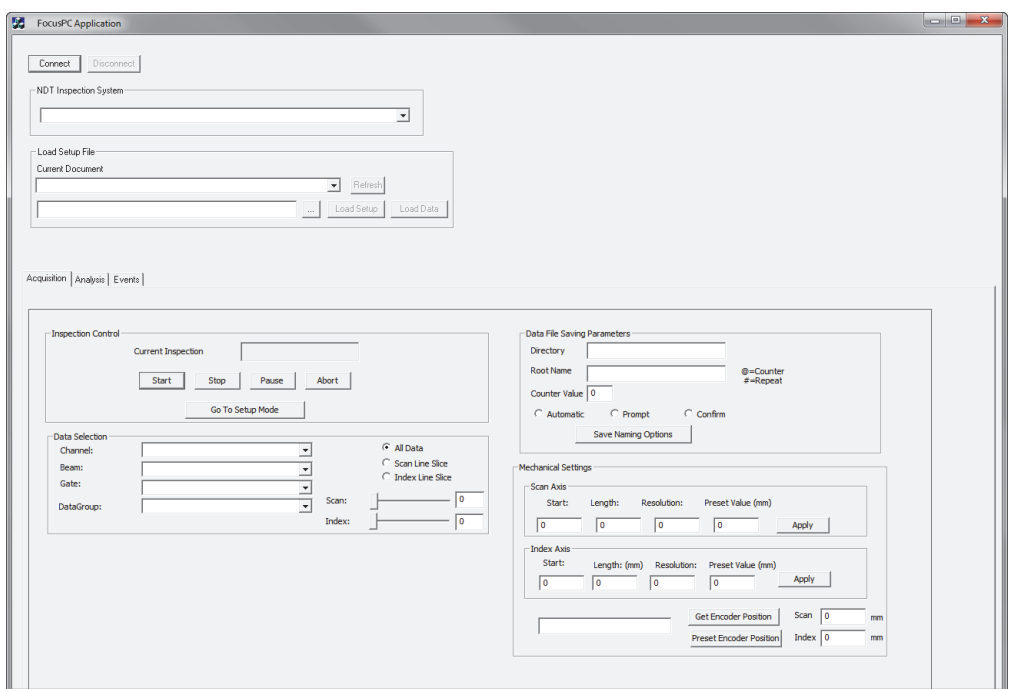

**Figure 4-1 The FocusPC Application main window**

<span id="page-68-0"></span>The FocusPC remote control commands are now available in the main window (see [Figure 4-2 on page 70](#page-69-0)). Details about the commands are provided in ["FocusPC](#page-69-1)  [Functions" on page 70](#page-69-1).

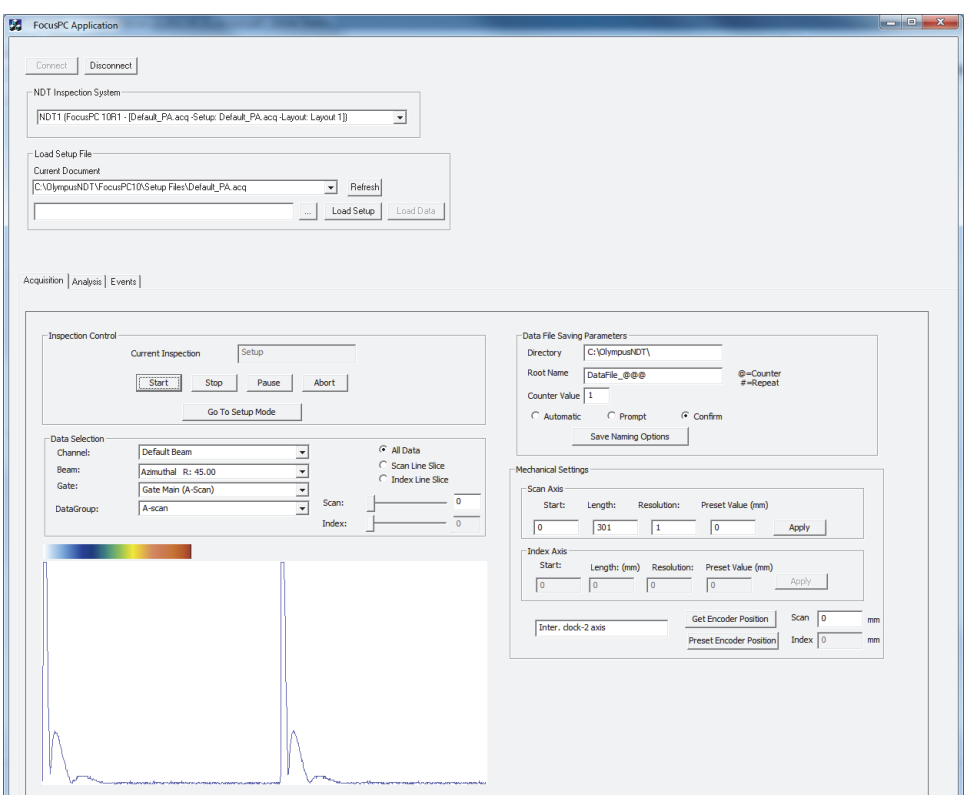

<span id="page-69-0"></span>**Figure 4-2 The FocusPC Application main window with FocusPC connection**

## <span id="page-69-1"></span>**4.1.2 FocusPC Functions**

An overview of the commands in the FocusPC remote control application is provided in [Figure 4-3 on page 71](#page-70-0) and [Figure 4-4 on page 72](#page-71-0).

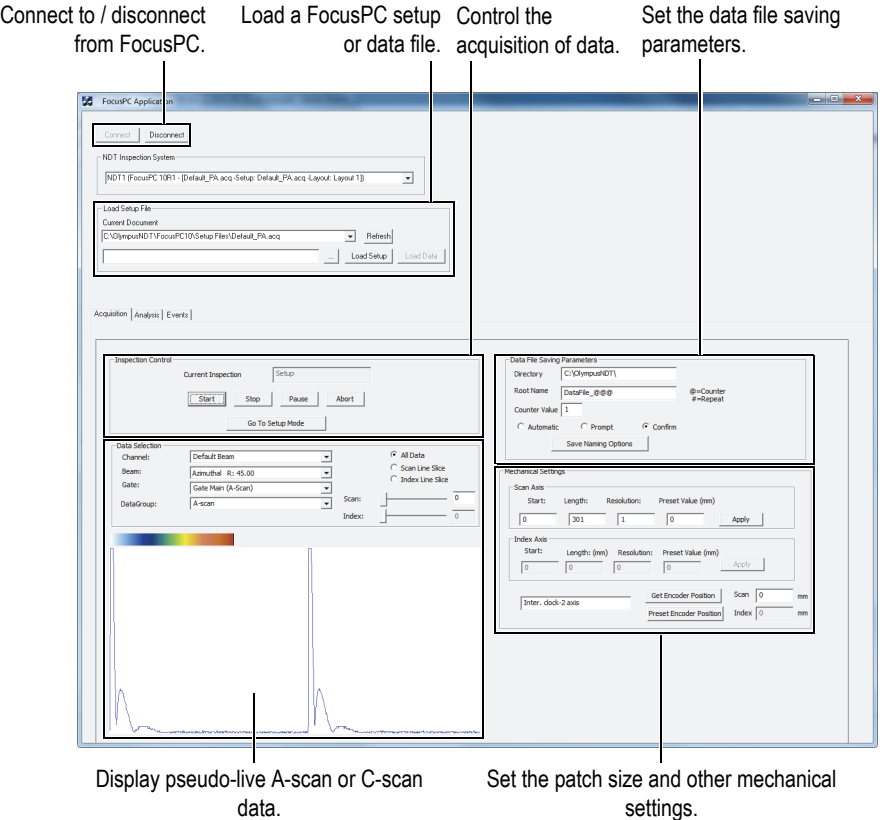

<span id="page-70-0"></span>**Figure 4-3 The Acquisition tab controls in FocusPC Application main window**

The available commands are found in the **FocusPC Application** main window, under two of the three tabs. They enable the connection or disconnection of the remote control application to FocusPC, and loading a setup file. The **Acquisition** tab contains commands for controlling data acquisition, selecting and displaying data, preconfiguring a data-file naming scheme, selecting where data files are saved on a connected computer, and obtaining the encoder's current position (see [Figure 4-3 on](#page-70-0)  [page 71](#page-70-0)).

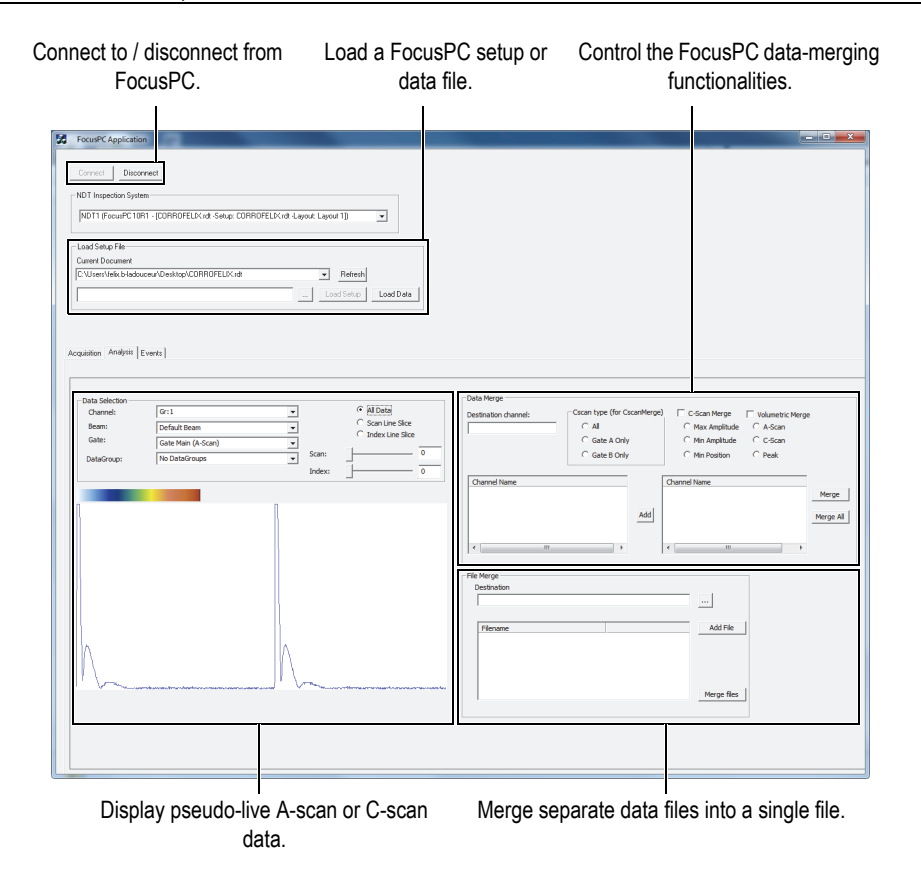

<span id="page-71-0"></span>**Figure 4-4 The Analysis tab controls in the FocusPC Application main window**

The **Analysis** tab contains commands for selecting and displaying data, merging data, and merging data files (see [Figure 4-4 on page 72\)](#page-71-0).

The complete source code for the sample FocusPC application can be found at the following access path:

• For the 32-bit version: [Installation Folder Name]\Program Files (x86)\Evident NDT\FocusControl *nnn*\Samples\x86\FocusPC \_MFC

OR
• For the 64-bit version: [Installation Folder Name]\Program Files\Evident NDT\FocusControl *nnn*\Samples\x64\FocusPC \_MFC

The code of the sample C++ application can be found inside a subfolder with the name of the sample application, to which is added the name of the language used to program the sample application's code.

### **4.2 Remote Online Data Application**

The **OnlineData\_CSharp.exe** program reproduces typical FocusPC pseudo-live data extraction applications that can be used for online external data monitoring and display.

### **4.2.1 Activating Remote Online Data**

The **OnlineData\_CSharp.exe** program is a ready-to-use sample application programmed in C#. It contains commands that are frequently used for pseudo-live FocusPC data extraction.

#### **To use the remote online data application**

- 1. Make sure that FocusControl is properly configured for connection to FocusPC (see ["Connecting FocusControl to FocusPC" on page 51\)](#page-50-0).
- 2. Double-click **OnlineData\_CSharp.exe** in the folder at the following access path:
	- For the 32-bit version: [Installation Folder Name]\Program Files (x86)\Evident NDT\FocusControl *nnn*\Samples\x86\Binaries

OR

- For the 64-bit version: [Installation Folder Name]\Program Files\Evident NDT\FocusControl *nnn*\Samples\x64\Binaries
- 3. In the **Online Data UI** window, click **Connect** (see [Figure 4-5 on page 74\)](#page-73-0).

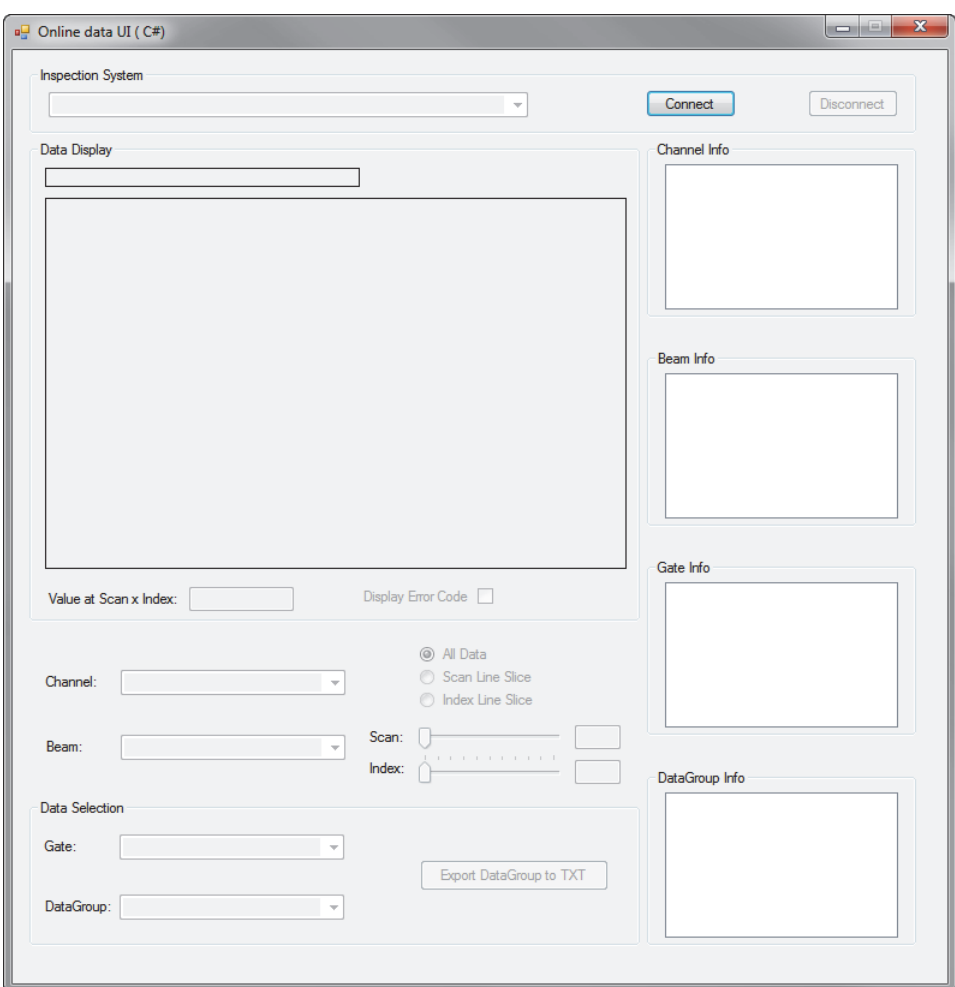

**Figure 4-5 The Online Data UI main window**

<span id="page-73-0"></span>The commands for pseudo-live FocusPC are now available in the main window (see [Figure 4-6 on page 75](#page-74-0)). Details about the commands are provided in ["Online Data](#page-74-1)  [Functions" on page 75](#page-74-1).

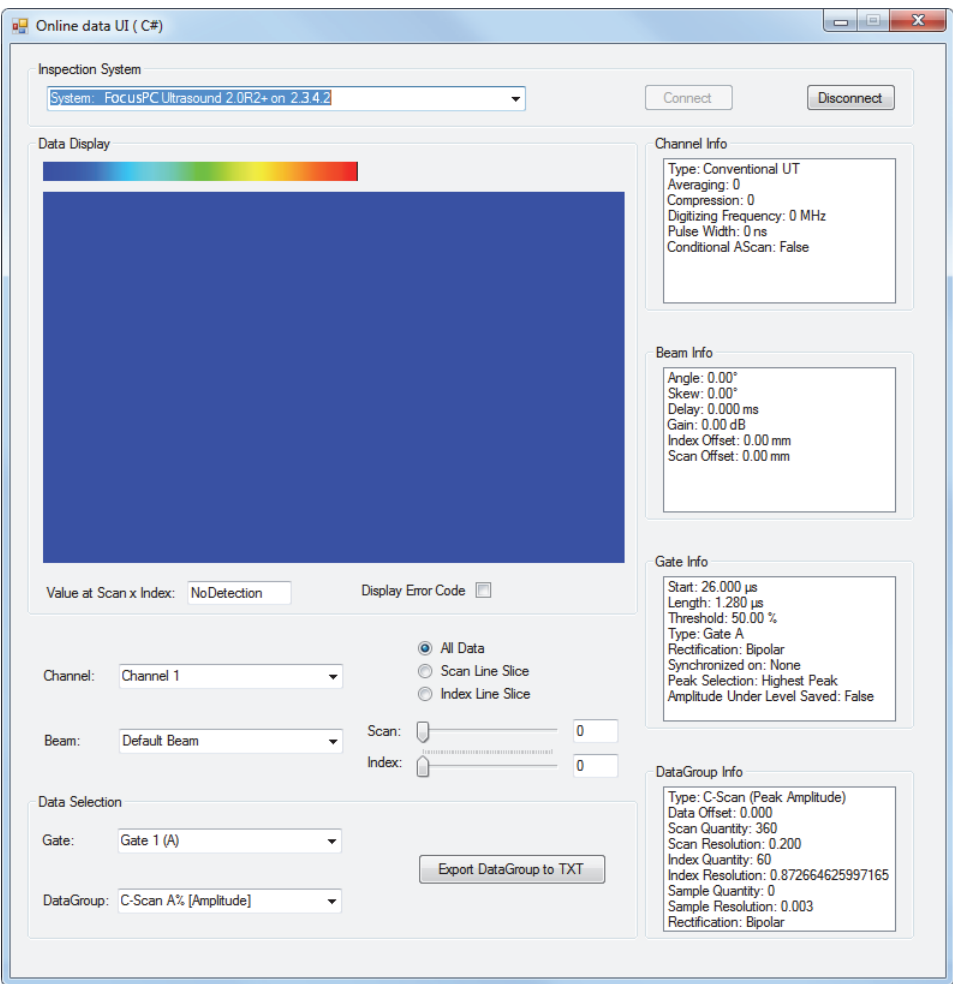

**Figure 4-6 The Online Data UI main window after connection**

### <span id="page-74-1"></span><span id="page-74-0"></span>**4.2.2 Online Data Functions**

[Figure 4-7 on page 76](#page-75-0) provides an overview of the Online Data application's controls for pseudo-live FocusPC.

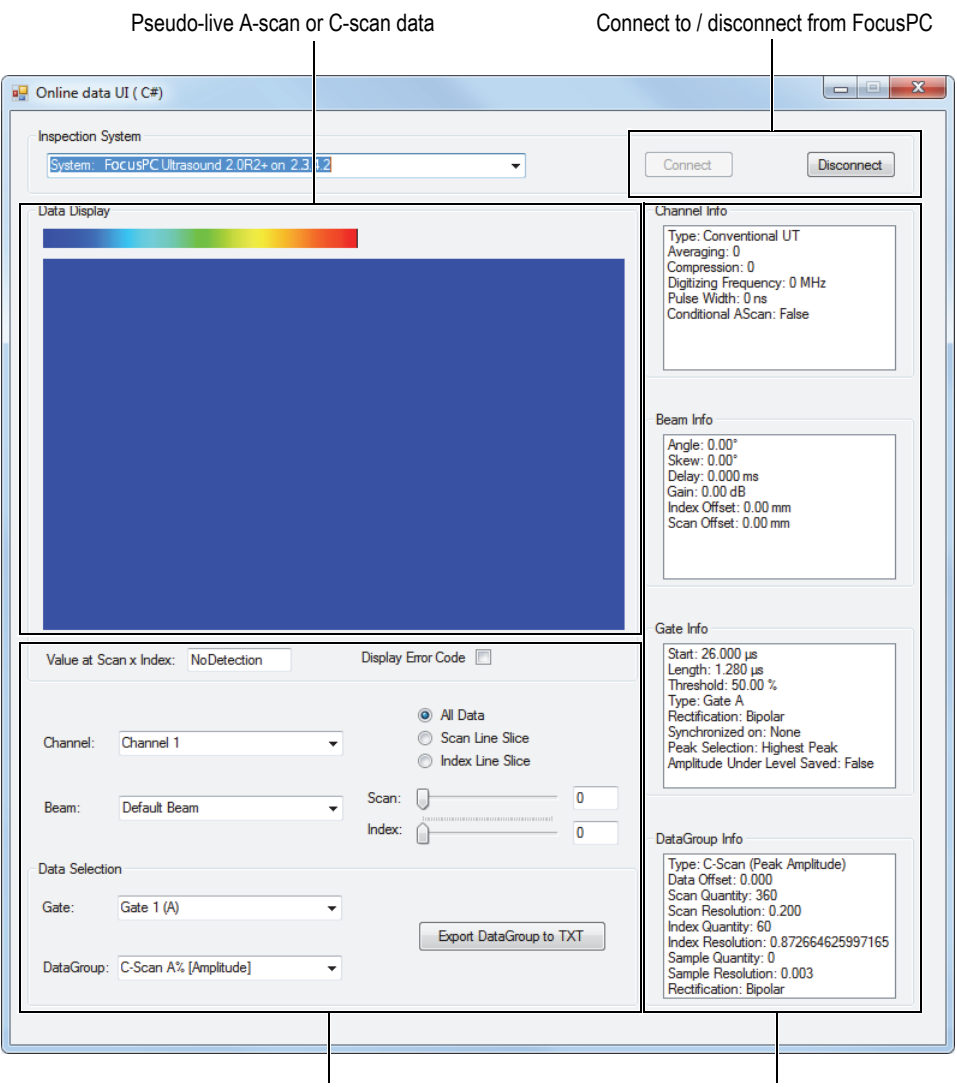

<span id="page-75-0"></span>Select which pseudo-live A-scan or C-scan data to display.

General setup information

### **Figure 4-7 The controls in the Online Data UI main window**

The commands enable the connection or disconnection of the computer and FocusPC, loading a setup file, and selecting and displaying data.

The complete source code for the sample Online Data UI application can be found at the following access path:

• For the 32-bit version: [Installation Folder Name]\Program Files (x86)\Evident NDT\FocusControl *nnn*\Samples\x86\Online Data\_CSharp

OR

• For the 64-bit version: [Installation Folder Name]\Program Files\Evident NDT\FocusControl *nnn*\Samples\x64\Online Data\_CSharp

The code of the sample C# application can be found inside a subfolder with the name of the sample application, to which is added the name of the language used to program the sample application's code.

## **4.3 FocusPC Embedding Application**

The **Embedded FocusPC.vi** program is a basic FocusPC embedding application programmed in LabVIEW. It can be used to build a more complete interface that can display, for example, A-scan and/or C-scan data, with FocusPC operating in the background.

### **4.3.1 Activating FocusPC Embedding**

The **Embedded FocusPC.vi** program is a ready-to-use sample application that contains commands to embed a FocusPC display inside another application such as LabVIEW.

#### **To use the FocusPC embedding application**

- 1. Make sure that FocusControl is properly configured for connection to FocusPC (see ["Connecting FocusControl to FocusPC" on page 51\)](#page-50-0).
- 2. Double-click **EmbeddedFocusPC\_LabVIEW.exe** in the folder at the following access path:

— For the 32-bit version:

[Installation Folder Name]\Program Files (x86)\Evident NDT\FocusControl *nnn*\Samples\x86\Binaries

OR

- For the 64-bit version: [Installation Folder Name]\Program Files\Evident NDT\FocusControl *nnn*\Samples\x64\Binaries
- 3. In the **EmbeddedFocusPC\_LabVIEW.exe** window, click **Play** ( $\circ$ ).
- 4. Click **Hook FocusPC** to embed FocusPC (see [Figure 4-8 on page 78](#page-77-0)).

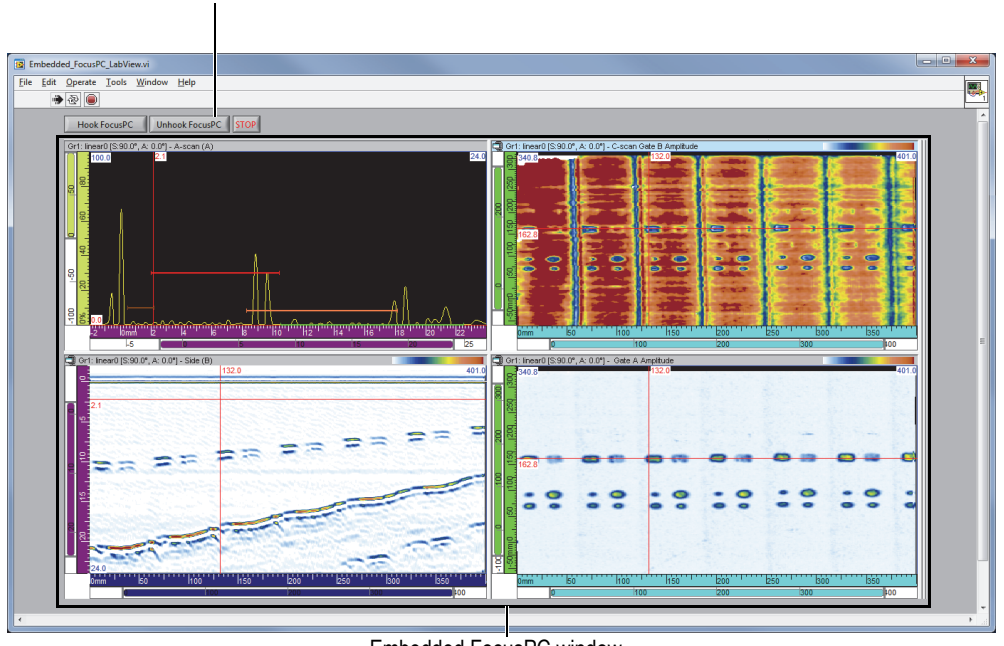

Buttons to hook or unhook FocusPC

Embedded FocusPC window

<span id="page-77-0"></span>**Figure 4-8 The LabVIEW main window with an embedded FocusPC window**

## **4.3.2 FocusPC Embedding Functions**

The LabVIEW window's controls consist of buttons to hook or unhook FocusPC from the LabVIEW application.

The complete source code for the sample embedded FocusPC window application can be found at the following access path:

• For the 32-bit version: [Installation Folder Name]\Program Files (x86)\Evident NDT\FocusControl *nnn*\Samples\x86\Embedded FocusPC\_LabVIEW

OR

• For the 64-bit version: [Installation Folder Name]\Program Files\Evident NDT\FocusControl *nnn*\Samples\x64\Embedded FocusPC\_LabVIEW

The code of the sample LabVIEW application can be found inside a subfolder with the name of the sample application, to which is added the name of the language used to program the sample application's code.

# **5. Command Organization**

The FocusControl commands are based on an arborescent (tree) structure. The availability of commands depends on the elements to be controlled.

### **5.1 Conventions**

The following conventions are used in the commands listed in [Figure 5-1 on page 83](#page-82-0) to [Figure 5-14 on page 93:](#page-92-0)

- Terms in **bold** identify public methods, and terms in *italics* identify public properties.
- Interfaces can be easily identified because their names generally begin with the letter *i*.
- Collection names generally end with the letter *s*.

To access an inspection station, you must use a remote control object from the INDTInspectionSystems collection.

The FocusPC software supports all FocusControl commands.

#### **NOTE**

You can also use FocusData software to access the data from the FocusPC data files generated through FocusControl. For more information, refer to the *FocusData User's Manual*.

# **5.2 Units**

All values in your settings are expressed in the International System of Units (SI) as follows:

- Time is in seconds.
- Distance is in meters.
- Amplitude is in percentage.
- Rotation/angles are in degrees.

# **5.3 Command Structure**

The command structure details are provided in the tree views in [Figure 5-1 on page 83](#page-82-0) to [Figure 5-14 on page 93.](#page-92-0)

### **NOTE**

Some of the functions may differ from the way they are presented in [Figure 5-1](#page-82-0) to [Figure 5-14](#page-92-0). For an up-to-date tree structure revision, along with full descriptions of each function, refer to the help file located at the following access path:

• For the 32-bit version: [Installation Folder Name]\Program Files (x86)\Evident NDT\FocusControl *nnn*\Manual

OR

• For the 64-bit version: [Installation Folder Name]\Program Files\Evident NDT\FocusControl *nnn*\Manual

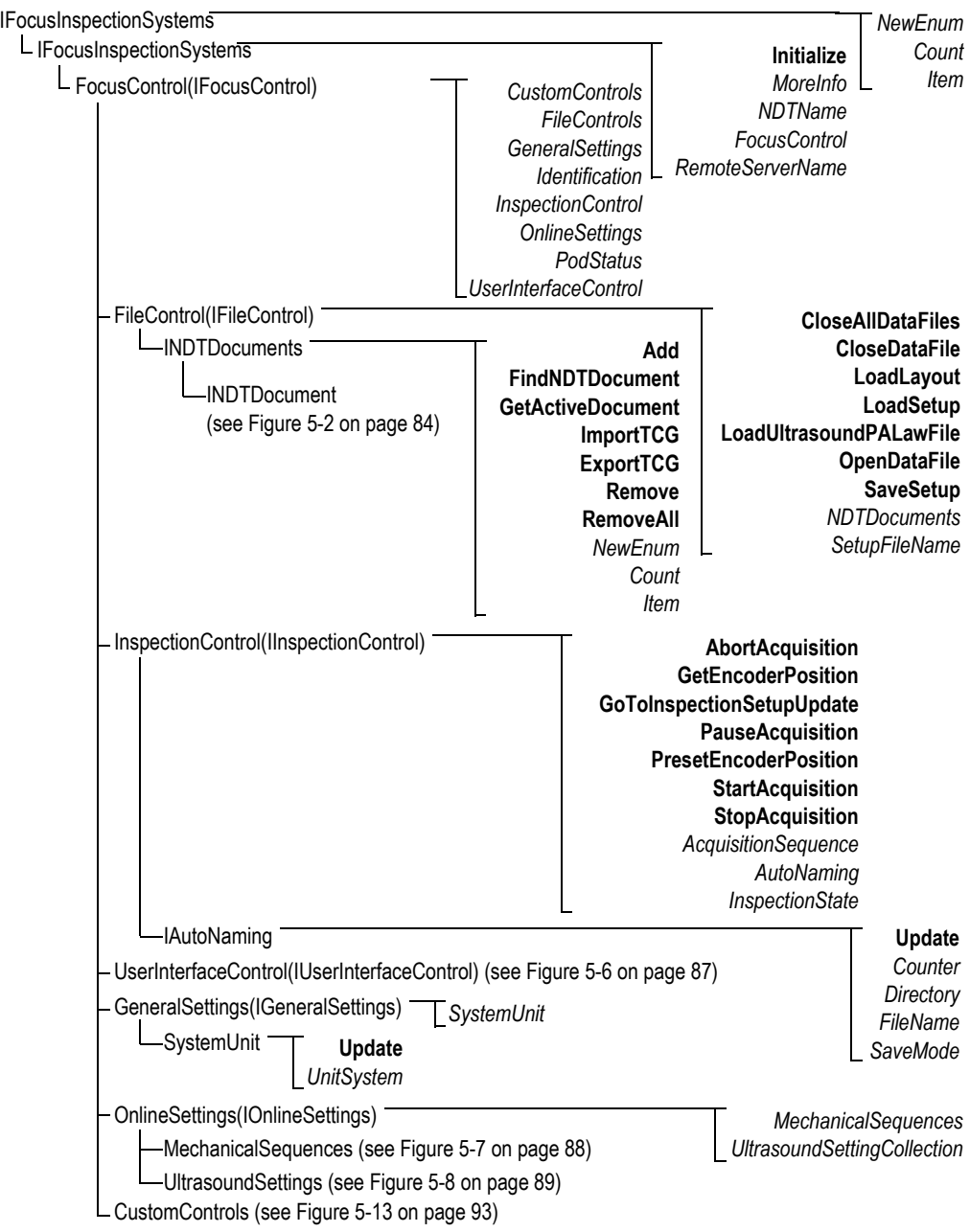

<span id="page-82-0"></span>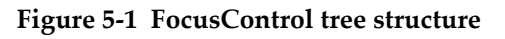

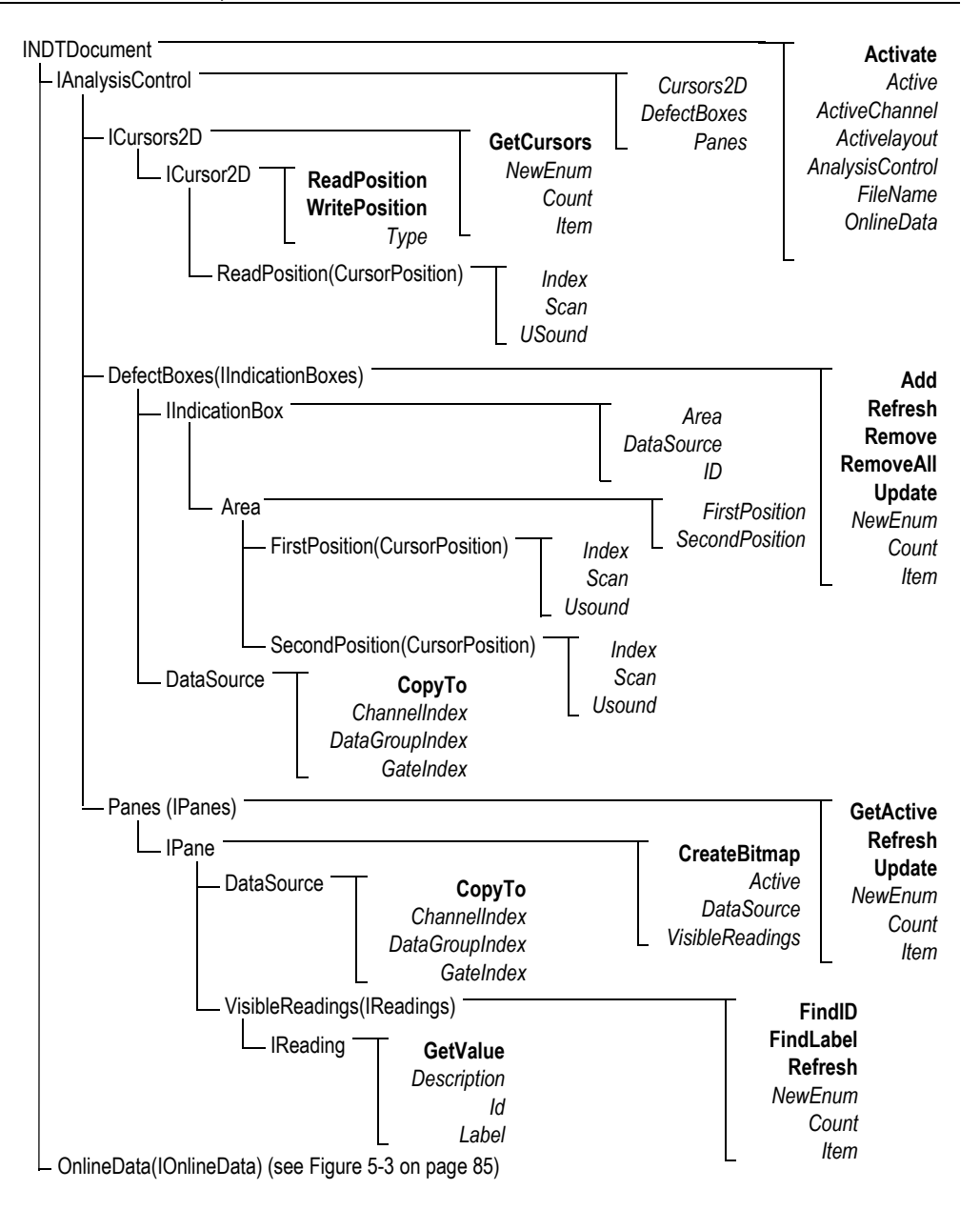

<span id="page-83-0"></span>**Figure 5-2 INDTDocument tree structure**

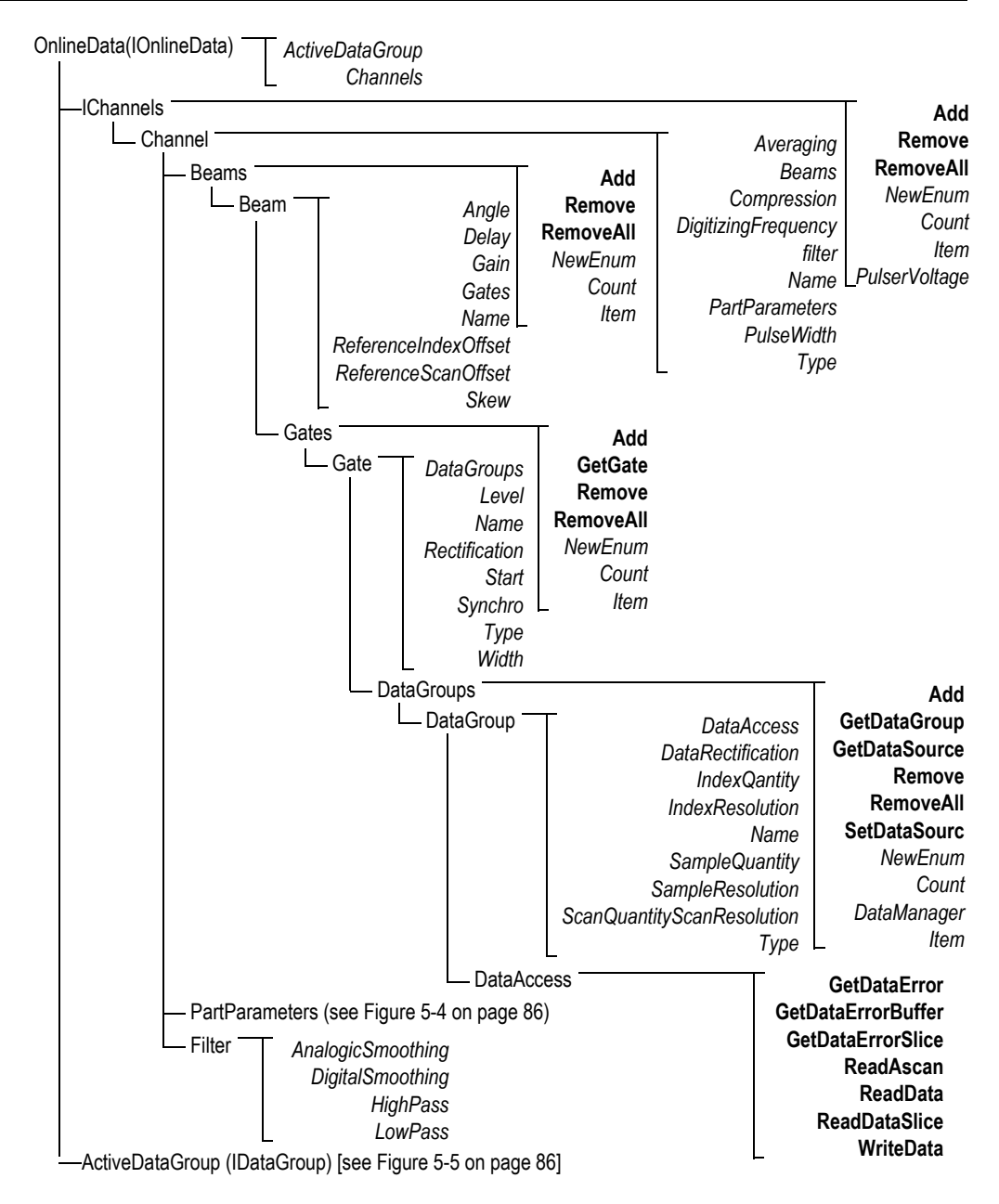

<span id="page-84-0"></span>**Figure 5-3 IOnlineData tree structure**

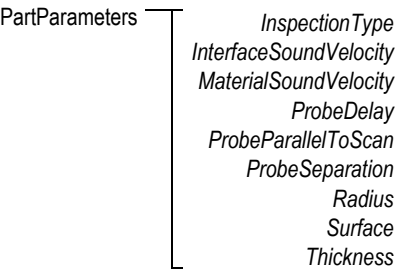

#### **Figure 5-4 PartParameters tree structure**

<span id="page-85-0"></span>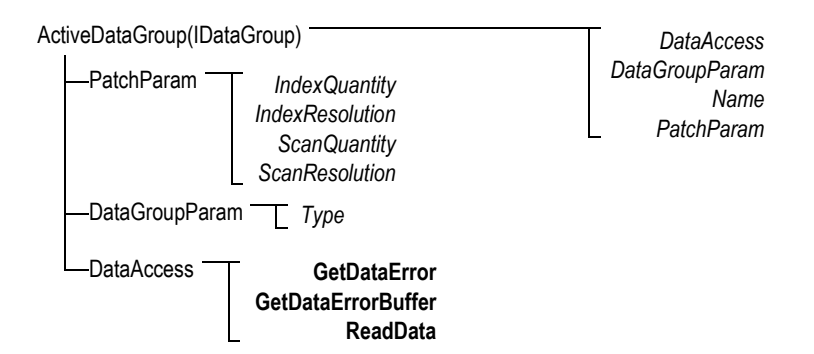

<span id="page-85-1"></span>**Figure 5-5 ActiveDataGroup(IDataGroup) tree structure**

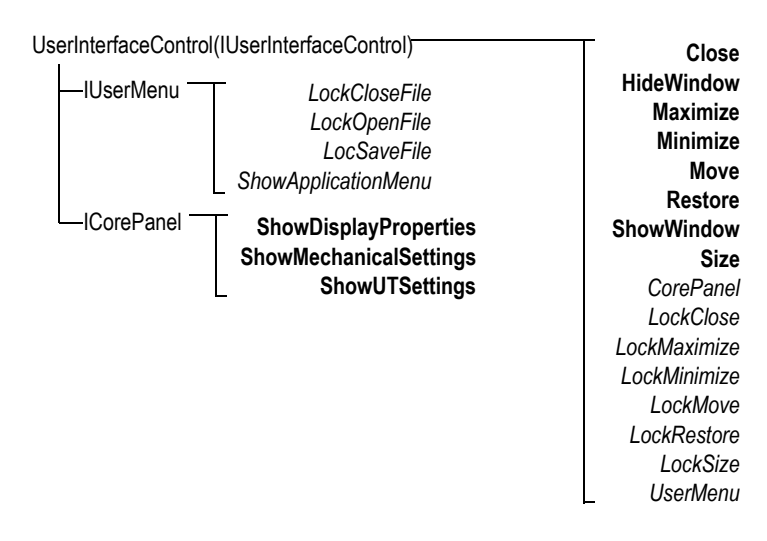

<span id="page-86-0"></span>**Figure 5-6 UserInterfaceControl(IUserInterfaceControl) tree structure**

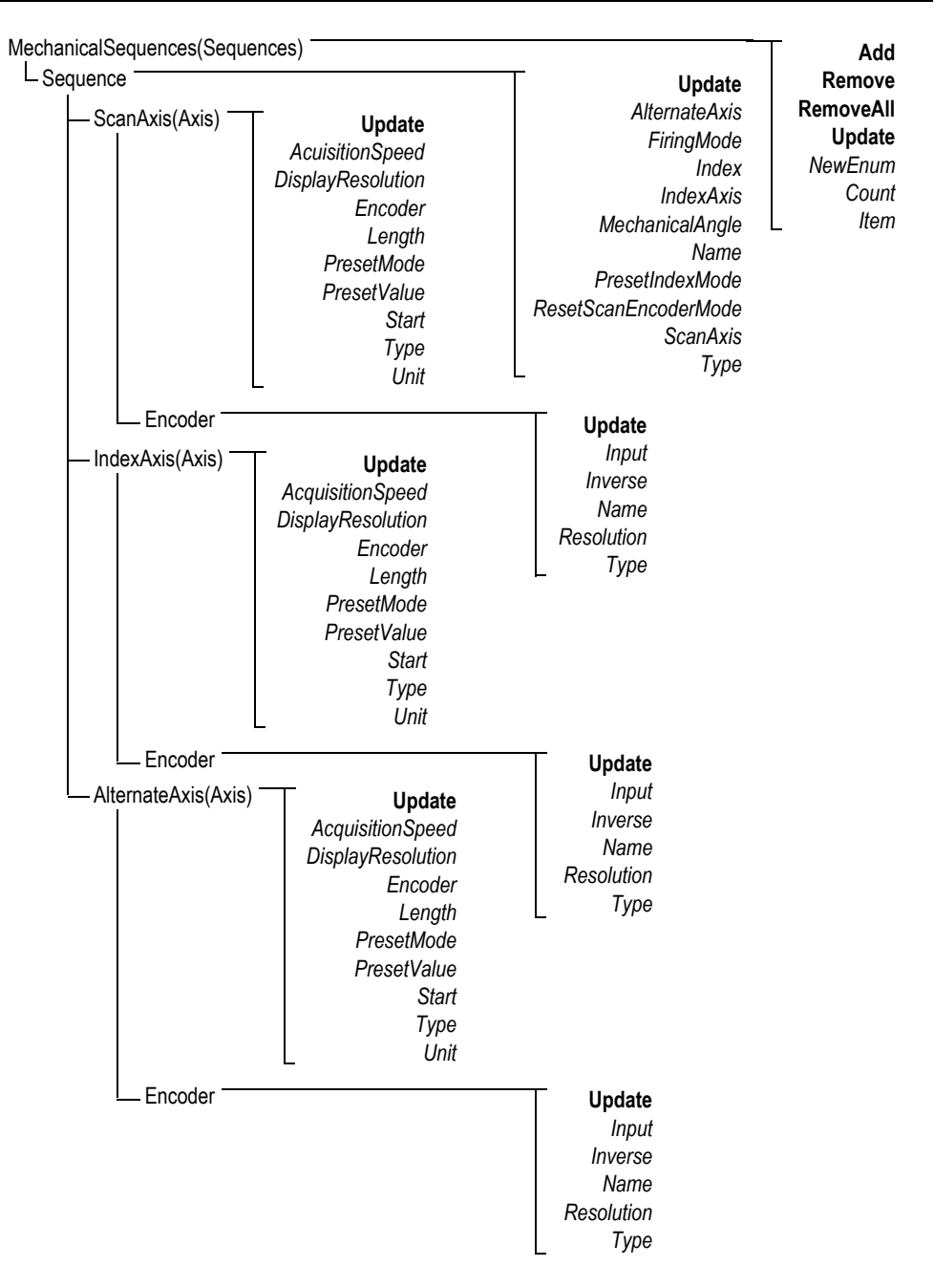

<span id="page-87-0"></span>**Figure 5-7 MechanicalSequences tree structure**

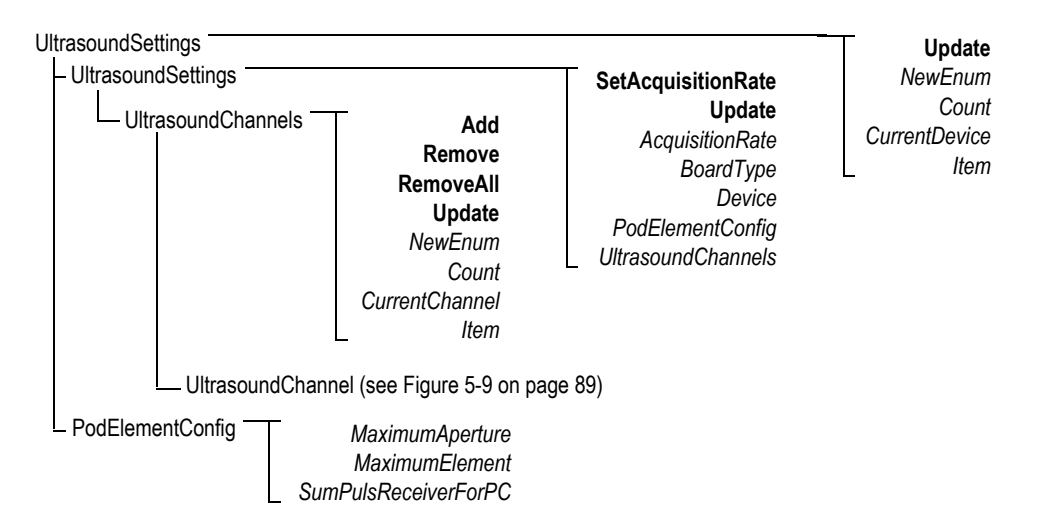

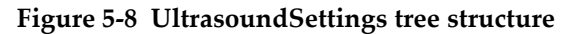

<span id="page-88-0"></span>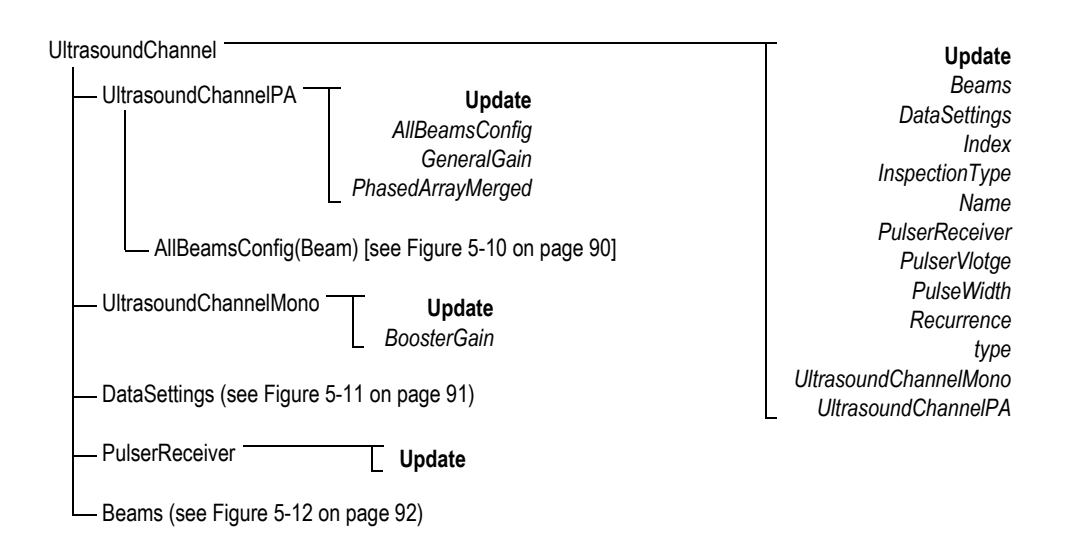

<span id="page-88-1"></span>**Figure 5-9 UltrasoundChannel tree structure**

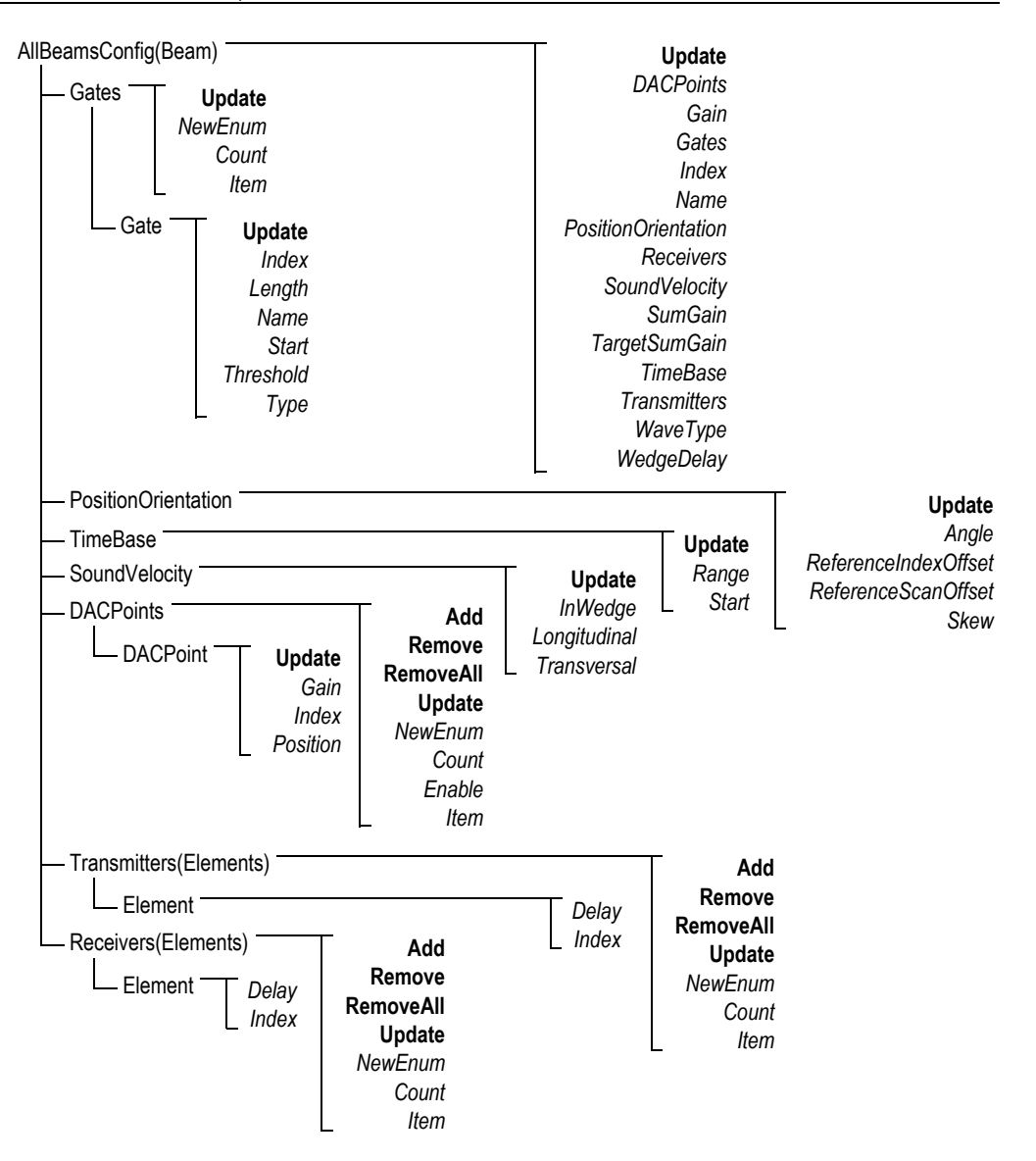

<span id="page-89-0"></span>**Figure 5-10 AllBeamsConfig(Beam) tree structure**

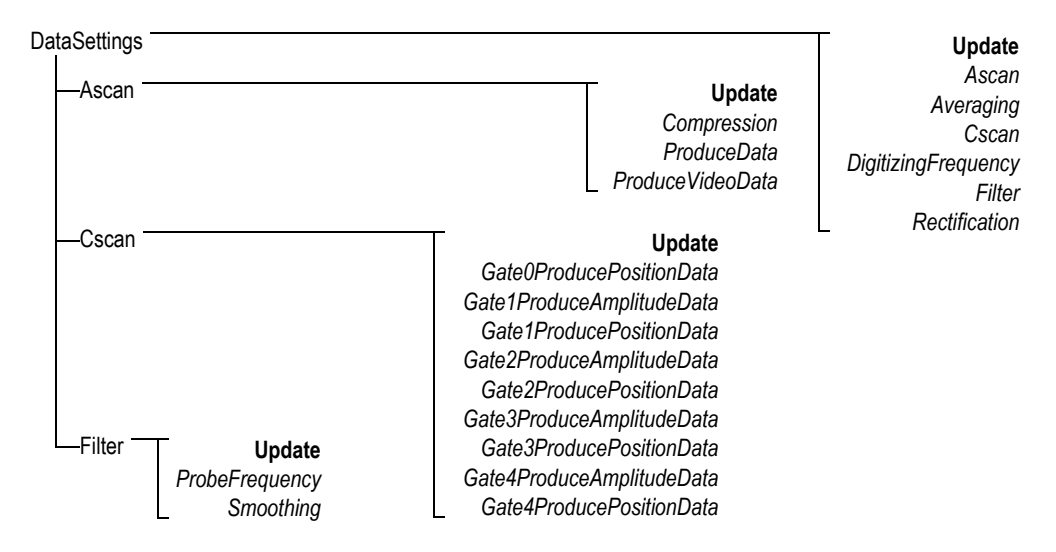

<span id="page-90-0"></span>**Figure 5-11 DataSettings tree structure**

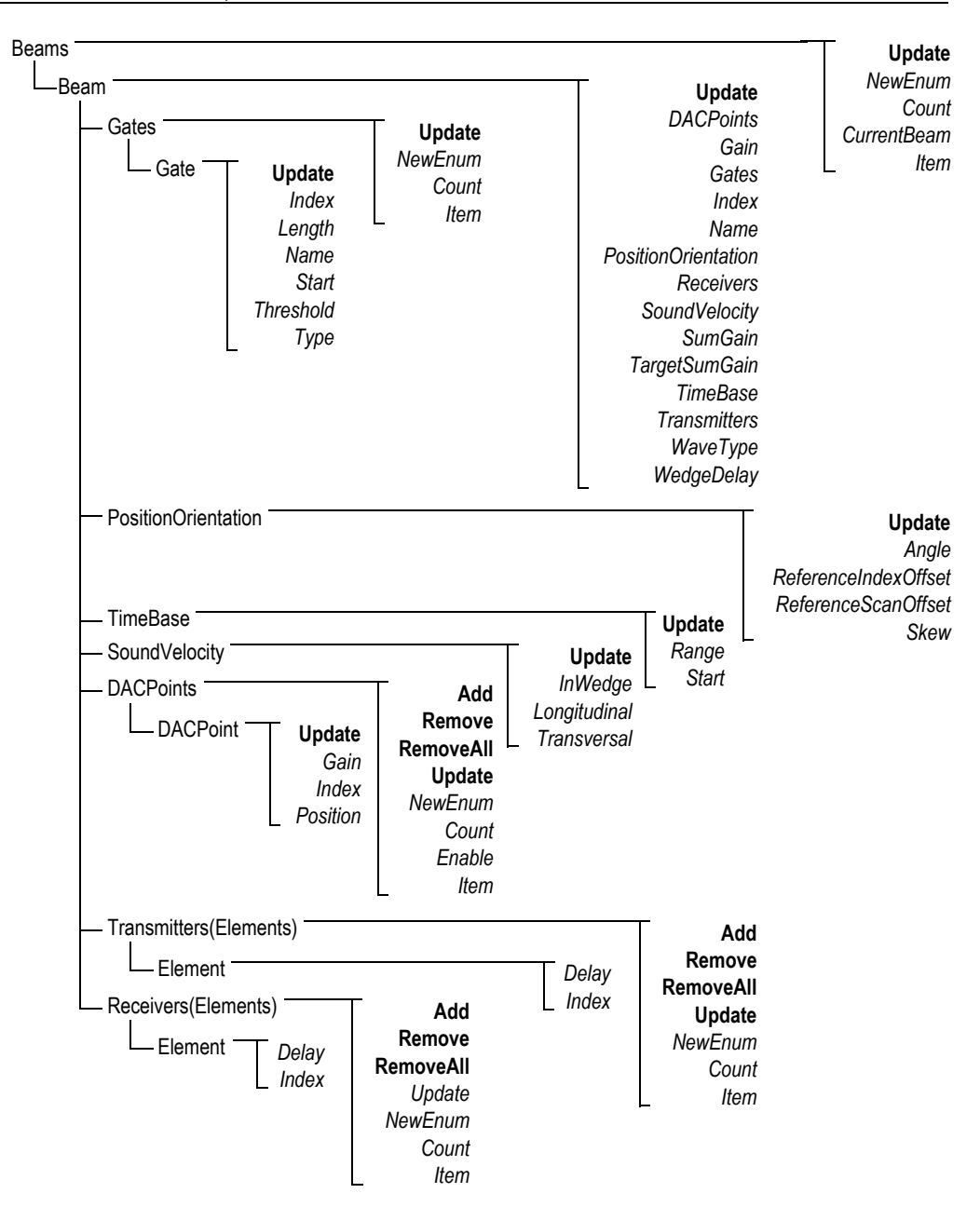

<span id="page-91-0"></span>**Figure 5-12 Beams tree structure**

<span id="page-92-1"></span>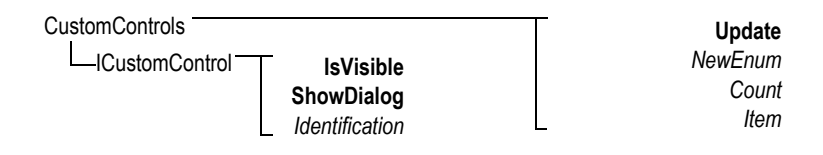

**Figure 5-13 CustomControls tree structure**

**HookFocusPC UnHookFocusPC** FocusPCActiveX

<span id="page-92-0"></span>**Figure 5-14 FocusPCActiveX tree structure**

# **6. Troubleshooting**

This chapter contains troubleshooting guides for errors that may arise while using FocusControl. Error categories are presented separately in tables that include the error codes, their descriptions, and the associated solutions.

### **6.1 Troubleshooting First Steps**

Before contacting Evident technical support, it is recommended to perform the following short steps. These steps will help you solve simple and common issues and gather essential information that will speed up solving remaining issues in case you need to contact technical support.

#### **To perform the troubleshooting first steps**

1. Verify which version of the Windows operating system is installed on your computer.

**To retrieve the Windows operating system version under Windows 8**

 On the Windows taskbar, click **Settings**, and then click **PC info**. Under **Windows edition**, the version of the operating system is displayed (see [Figure 6-1 on page 96\)](#page-95-0).

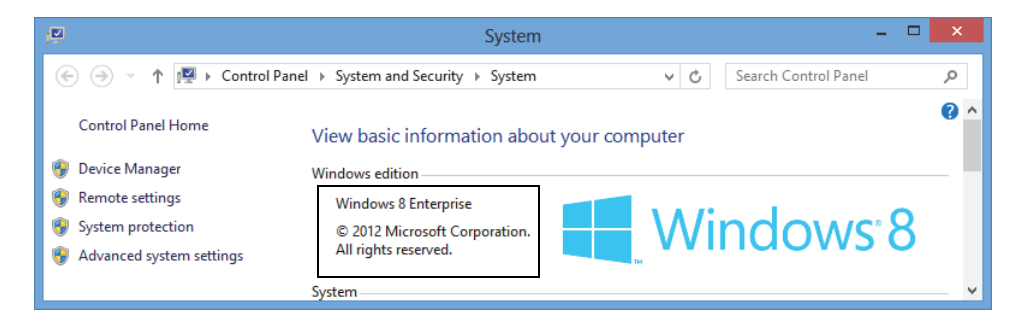

**Figure 6-1 The Windows 8 Control Panel displaying the Windows edition**

#### <span id="page-95-0"></span>**To retrieve the Windows operating system version under Windows 7**

- *a)* On the taskbar, click **Start**.
- *b)* Right-click **Computer**, and then click **Properties** (see [Figure 6-2 on page 96\)](#page-95-1). Under **Windows edition**, the version of the operating system is displayed.

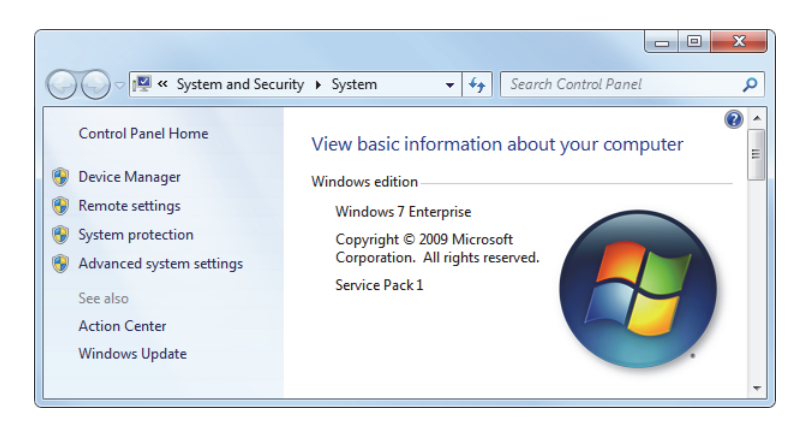

**Figure 6-2 The Windows 7 Control Panel displaying the Windows edition**

#### <span id="page-95-1"></span>**To retrieve the Windows operating system version under Windows XP**

- *a)* On the taskbar, click **Start**.
- *b)* Right-click **My Computer**, and then click **Properties**.
- *c)* Click the **General** tab (see [Figure 6-3 on page 97](#page-96-0)). Under **System**, the version of the operating system is displayed.

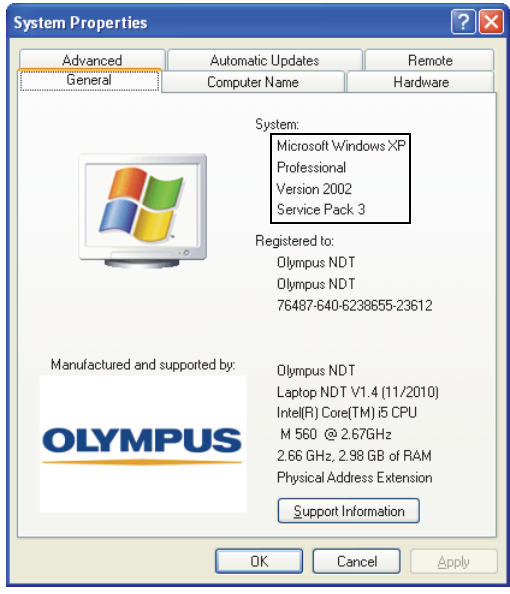

<span id="page-96-0"></span>**Figure 6-3 Windows XP System version in the System Properties dialog box**

- 2. Verify that you are running on either Windows 8, Windows 7, or Windows XP (minimum requirement: Service Pack 3).
- 3. Verify that your HASP key, which contains your FocusControl license, is properly connected and recognized by your computer:
	- On the Windows taskbar, click the Start button, click **All Programs**, click **Evident NDT**, and then click **Keytool [Version Number]** (see [Figure 6-4 on](#page-97-0)  [page 98](#page-97-0)).

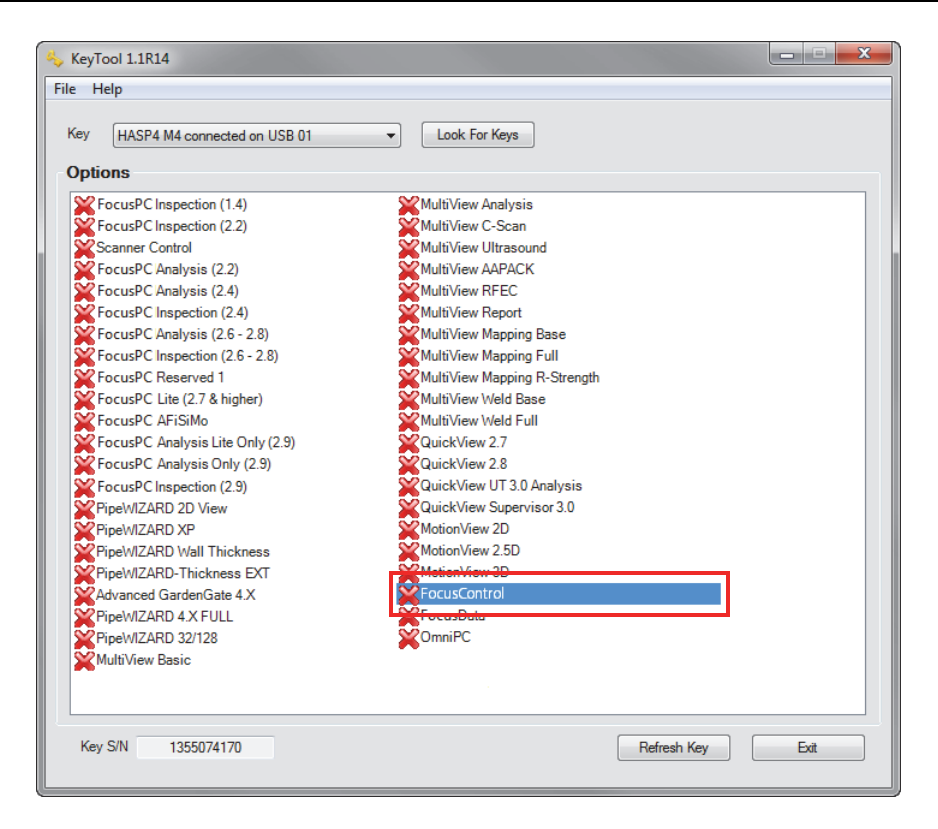

**Figure 6-4 The KeyTool window with FocusControl license**

- <span id="page-97-0"></span>4. If applicable, verify whether your antivirus software is preventing FocusControl from working correctly.
- 5. If applicable, verify whether your firewall software is preventing FocusControl from working correctly.
- 6. Reinstall the latest FocusControl version on your computer. For more information, see ["Installing the FocusControl Component" on page 18.](#page-17-0)
- 7. Install the latest FocusControl version on another computer to see if this solves the problem. For more information, see ["Installing the FocusControl Component"](#page-17-0)  [on page 18](#page-17-0).

If an issue still persists after completing this procedure, contact your local Evident representative.

## **6.2 Hardware Key**

[Table 1 on page 99](#page-98-0) contains a troubleshooting guide for error codes related to the hardware key. The hardware key contains authorization codes to enable the execution of Evident software products and options. You need to connect your hardware key to the USB port of the computer to authorize the execution of the Evident software.

<span id="page-98-0"></span>

| Error<br>code | Description                                                             | Solution                                                                                         |
|---------------|-------------------------------------------------------------------------|--------------------------------------------------------------------------------------------------|
| 0x3009        | Key access error has<br>occurred. You cannot use<br>this functionality. | Make sure that the hardware key is<br>correctly inserted and that it contains the<br>right code. |
| 0x3010        | The key has an invalid<br>code. You cannot use this<br>functionality.   |                                                                                                  |
| 0x3011        | The key type is invalid.<br>You cannot use this<br>functionality.       |                                                                                                  |
| 0x3012        | No key found. You<br>cannot use this<br>functionality.                  |                                                                                                  |

**Table 1 Troubleshooting guide for hardware key errors** 

# **6.3 Connection to FocusPC**

[Table 2 on page 100](#page-99-0) contains a troubleshooting guide for error codes related to the connection with FocusPC.

<span id="page-99-0"></span>

| Error<br>code | Description                      | Solution                                                                                             |
|---------------|----------------------------------|----------------------------------------------------------------------------------------------------|
| 0x3013        | Unable to initialize<br>FocusPC. | Make sure that the connection is properly<br>established and that FocusPC is correctly<br>installed. |

**Table 2 Troubleshooting guide for FocusPC connection errors** 

# **6.4 Custom Control**

[Table 3 on page 100](#page-99-1) contains a troubleshooting guide for error codes related to the usage of the custom control function.

<span id="page-99-1"></span>

| Error<br>code | Description                  | Solution                                                                                                    |
|---------------|------------------------------|----------------------------------------------------------------------------------------------------|
| 0x3000        | Custom control not<br>found. | This may happen when you use the<br>command to find a merger. Make sure<br>that the name is correctly typed:<br>DataFileMerger<br>CScanMerge<br>VolumetricMerge<br>If the name is correct, then make sure that<br>FocusPC is correctly installed. |

**Table 3 Troubleshooting guide for custom control errors** 

# **6.5 FocusPC**

[Table 4 on page 101](#page-100-0) contains a troubleshooting guide for error codes related to the use of FocusPC.

<span id="page-100-0"></span>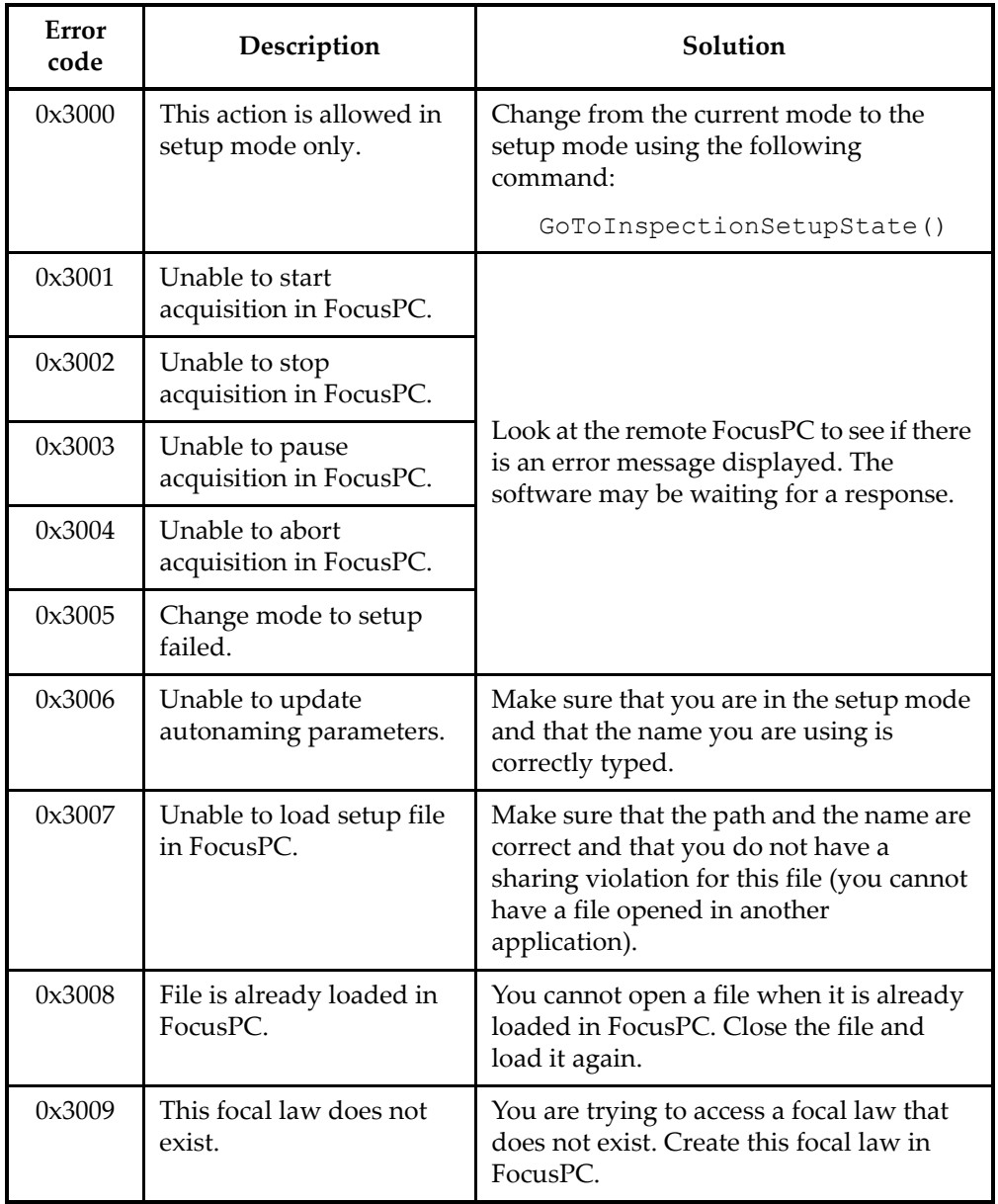

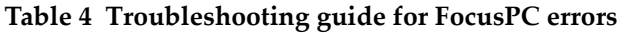

| Error<br>code | Description                               | Solution                                                                                                    |
|---------------|-------------------------------------------|----------------------------------------------------------------------------------------------------|
| 0x300A        | This channel does not<br>exist.           | You are trying to access a channel that<br>does not exist. Create this channel in<br>FocusPC.                                                   |
| 0x300B        | Unable to load .law file.                 | This may happen when using the<br>LoadUltrasoundPALawFile command.<br>Make sure that this file exists and that it is<br>a valid focal law file. |
| 0x300C        | Error occurred while<br>updating FocusPC. | This may happen when using Update ()<br>while setting an ultrasound parameter.<br>Make sure that the value you are trying to<br>enter is valid. |
| 0x300D        | Unable to save this setup.                | Look at the remote FocusPC to see if there<br>is an error message displayed. The<br>software may be waiting for a response.                     |
| 0x300E        | Invalid file name.                        | Use another name.                                                                                                    |

**Table 4 Troubleshooting guide for FocusPC errors** *(continued)*

# **6.6 Ultrasound Settings**

[Table 5 on page 103](#page-102-0) contains a troubleshooting guide for error codes related to the setup of ultrasound parameters.

<span id="page-102-0"></span>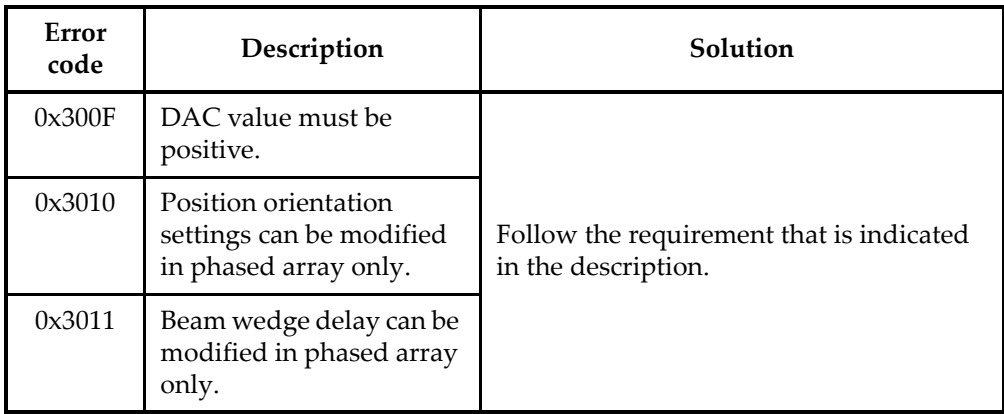

#### **Table 5 Troubleshooting guide for ultrasound parameter setup errors**

# **6.7 Access**

[Table 6 on page 103](#page-102-1) contains a troubleshooting guide for error codes related to FocusControl access.

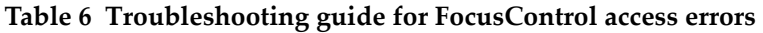

<span id="page-102-1"></span>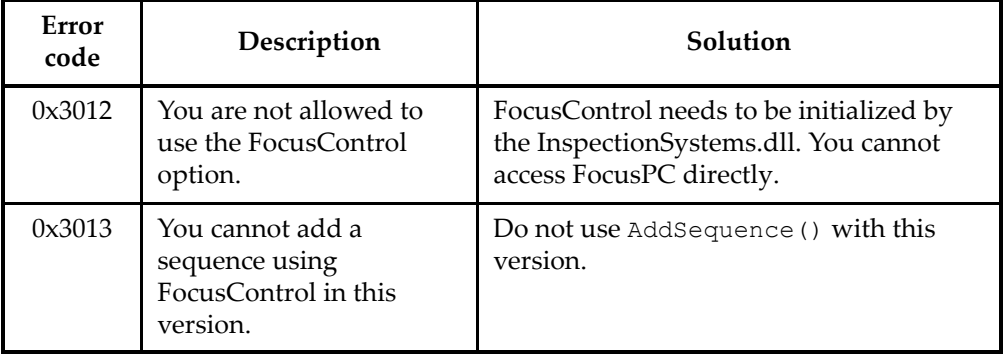

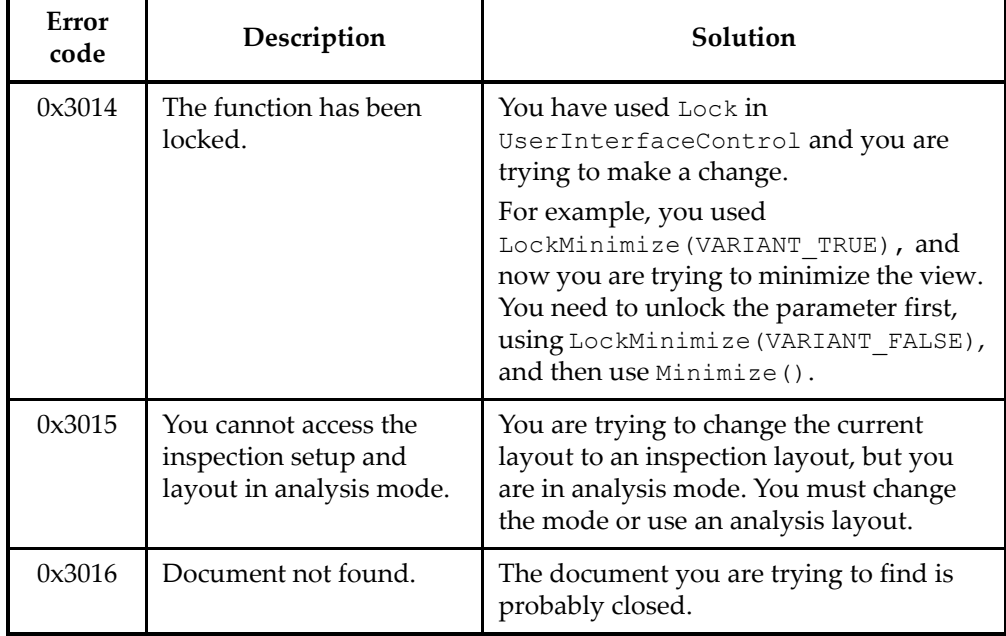

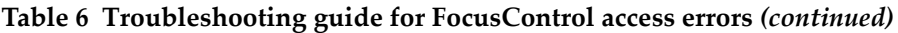

# **6.8 Contacting Technical Support**

If you need to contact technical support for help in diagnosing and resolving your issue, make sure you can provide the following information:

- Serial number of the one or more instruments
- Firmware version of the one or more instruments

#### **To retrieve the system information file under Windows XP**

- (1) On the Windows taskbar, click **Start**, and then click **Run**.
- (2) In the **Run** dialog box, type **msinfo32**.
- (3) In the **System Information** dialog box, click **File**, and then click **Save**.

#### **To retrieve the system information file under Windows 7**

- (1) On the Windows taskbar, click **Start**.
- (2) In the **Search programs and files** box, type **msinfo32**.
- (3) In the **System Information** dialog box, click **File**, and then click **Save**.

#### **To retrieve the system information file under Windows 8**

- (1) On the Windows taskbar, click **Search**.
- (2) In the **Search** box, type **msinfo32**.
- (3) In the **System Information** dialog box, click **File**, and then click **Save**.
- FocusControl version number

For more information, see ["Finding the Version Number of FocusControl" on](#page-15-0)  [page 16](#page-15-0).

- Brand and model of the one or more laptops
- Operating system version of the one or more computers
- Antivirus software on the one or more computers
- Firewall on the one or more computers
- Type of Ethernet cables being used
- State of lights on Ethernet router

The yellow lights should be on and the green light should be flashing.

When you have gathered all the appropriate information, contact technical support (see ["Technical Support" on page 12](#page-11-0)).

# **List of Figures**

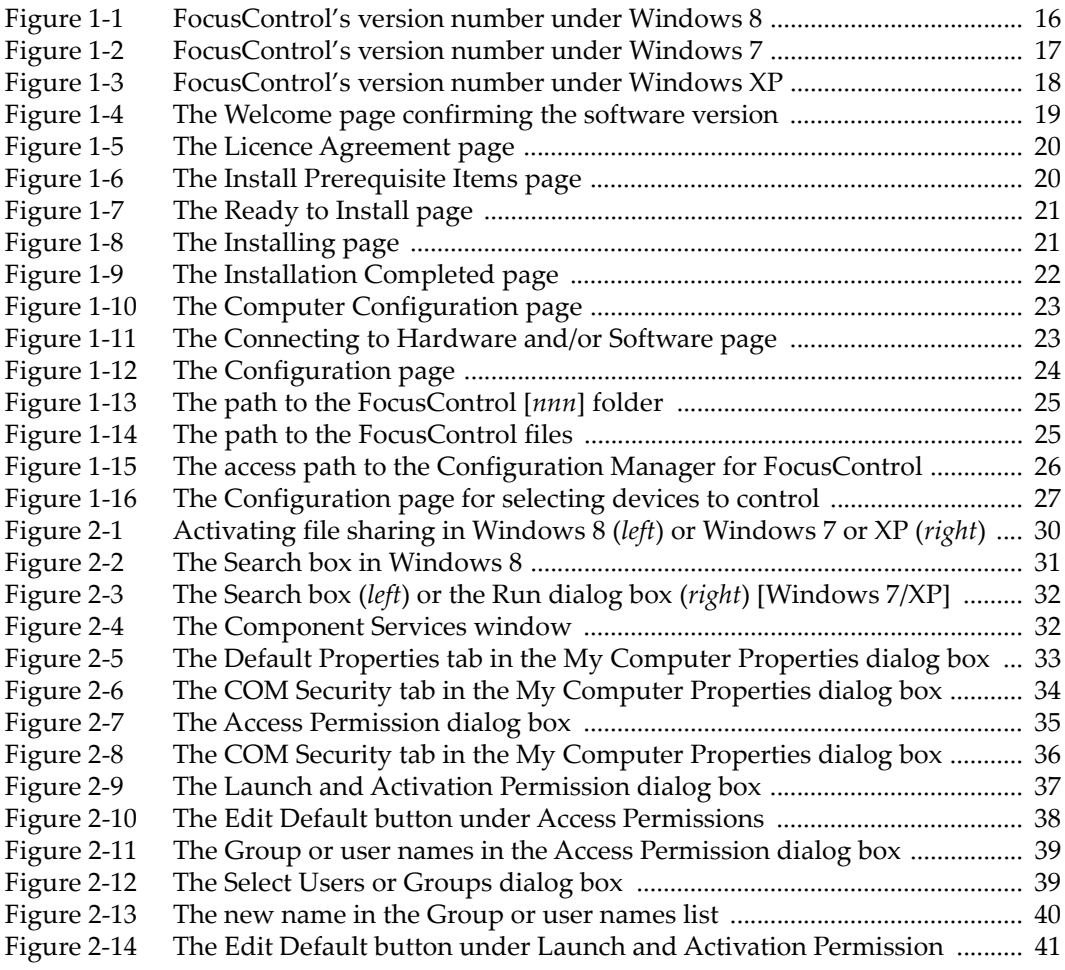

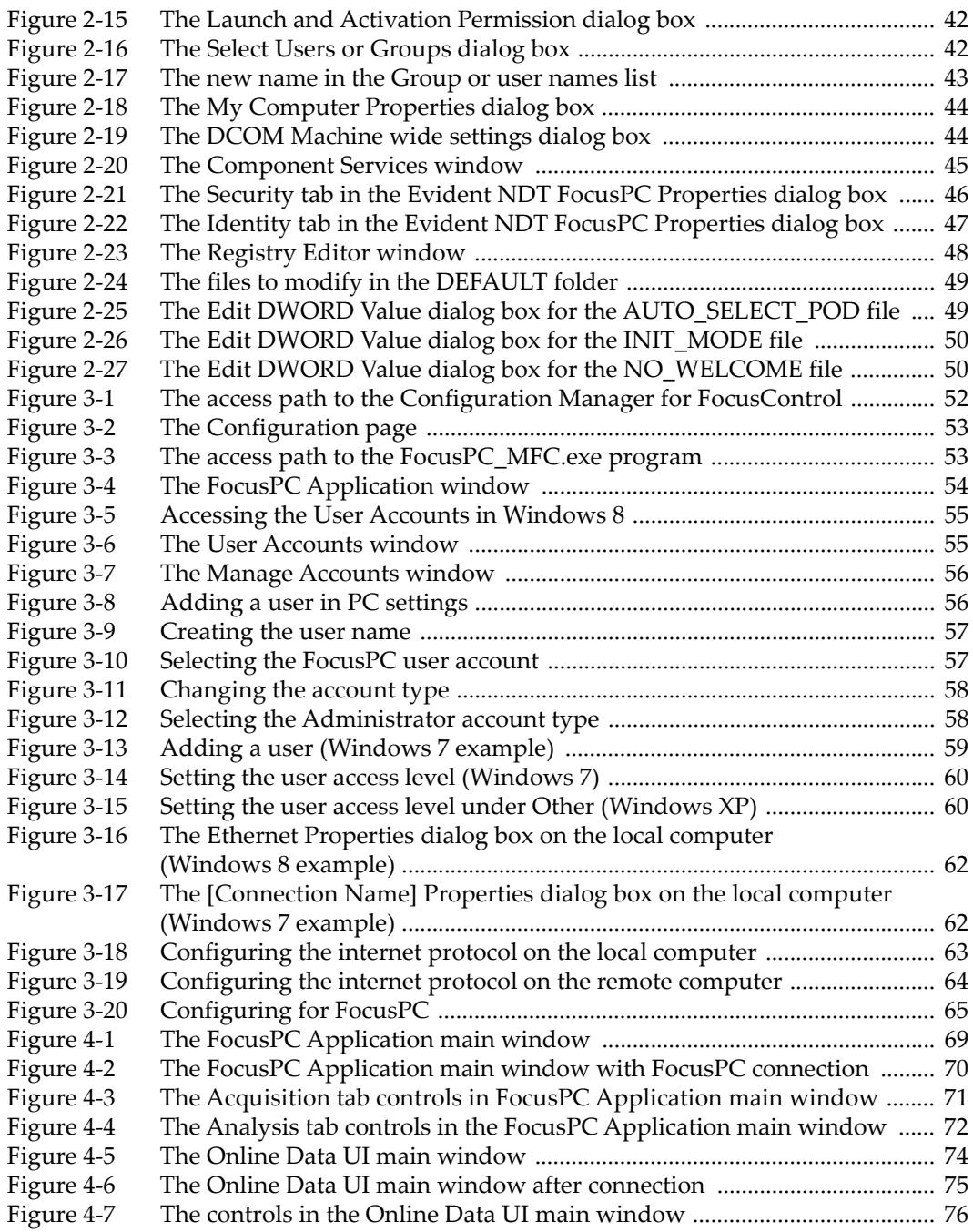
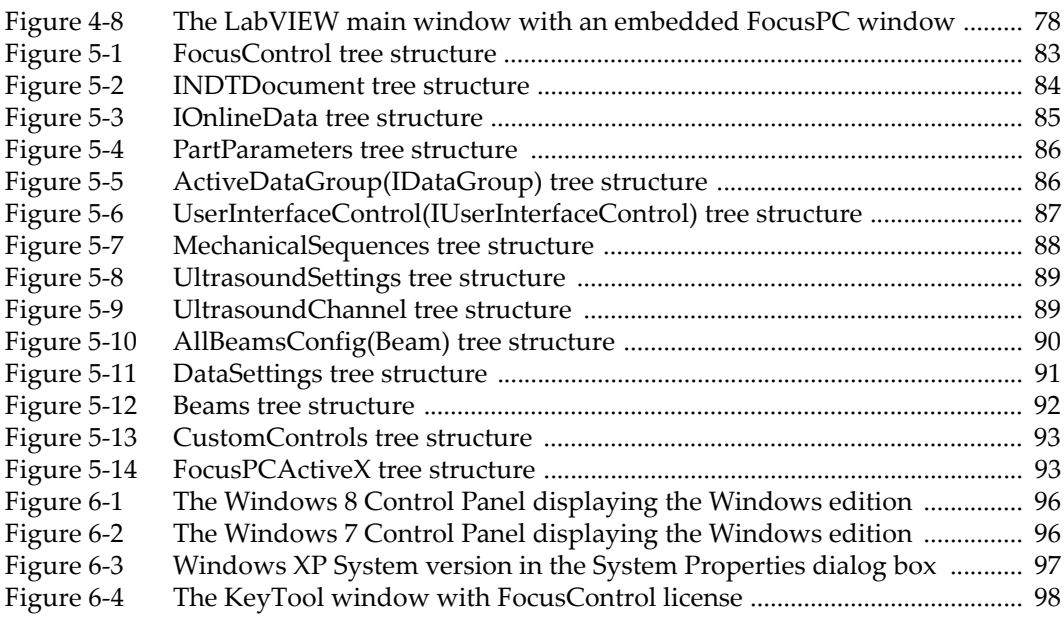

## **List of Tables**

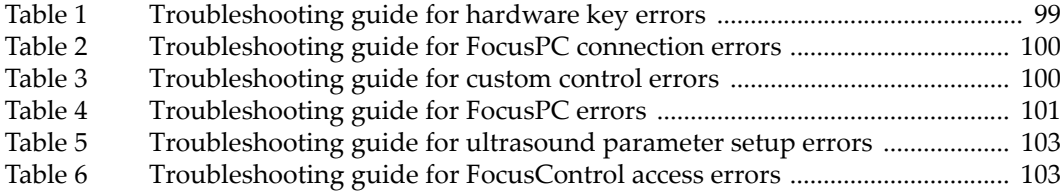